**E-BOOK | AUTOSSERVIÇOS 2022**

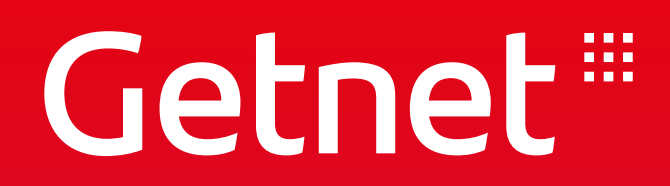

# Válido até 12/2023

# **PORTAL MINHA CONTA - Guia Prático**

No Portal Minha Conta, você pode consultar seu extrato de vendas detalhado, ter acesso ao Gestão de Vendas, Produtos e Serviços e checar informações fundamentais para evoluir com o seu negócio. Para facilitar o seu acesso e a sua experiência no portal, preparamos um guia prático com tudo o que você precisa saber sobre ele. Confira abaixo!

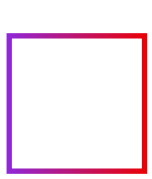

#### PORTAL MINHA CONTA - **Consultar Status de Vendas**

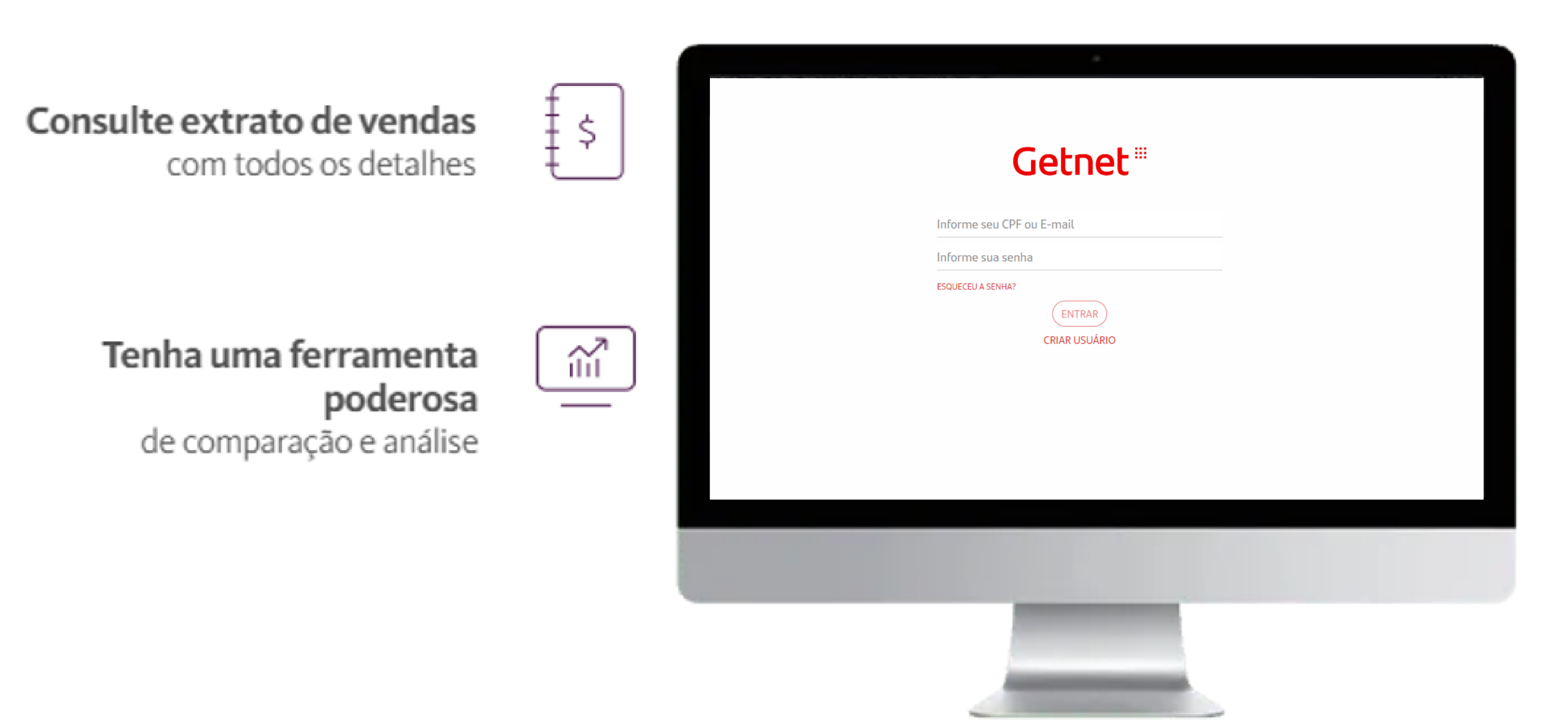

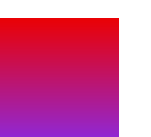

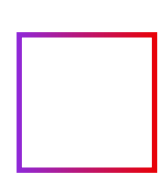

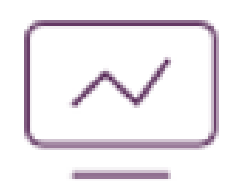

#### Acesse informações fundamentais

para gerenciar e desenvolver o seu negócio

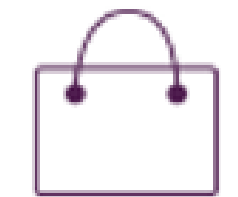

#### Utilize o Gestão de Vendas Getnet

e saiba como seu negócio está frente aos concorrentes

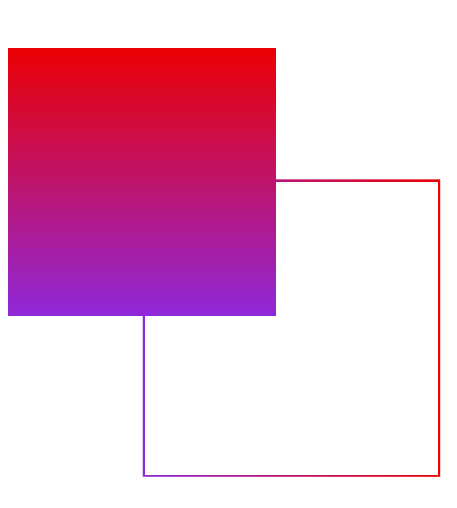

#### PORTAL MINHA CONTA - **Cadastro no Portal**

#### Acesse <u>www.**minhaconta.com.br** e clique em "Clique aqui para acessar como cliente" para</u> se cadastrar no Portal. **>**

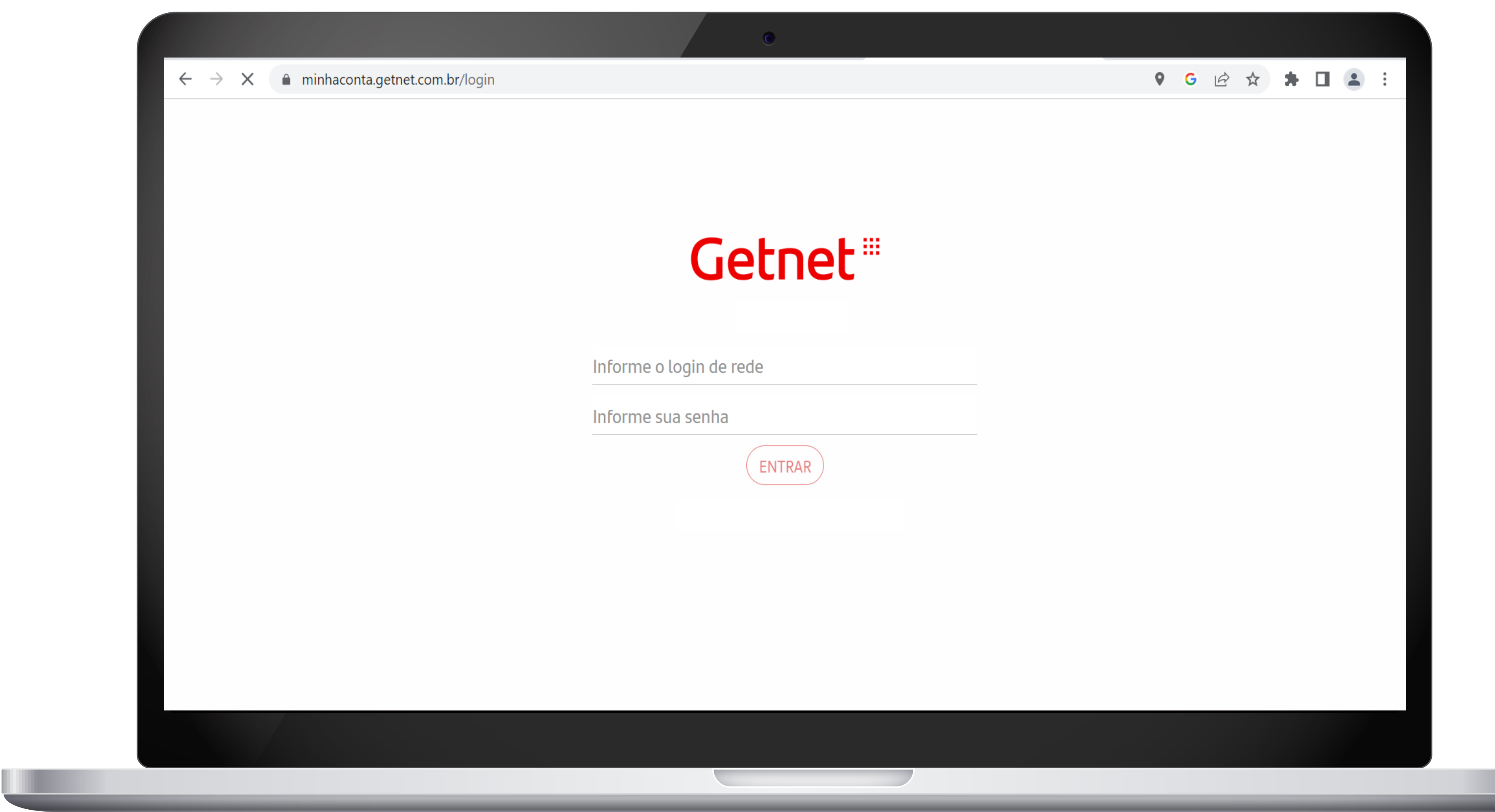

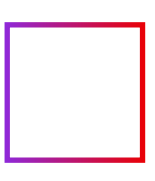

#### PORTAL MINHA CONTA - **Cadastro no Portal**

## **>** Clique em "CRIAR USUÁRIO"

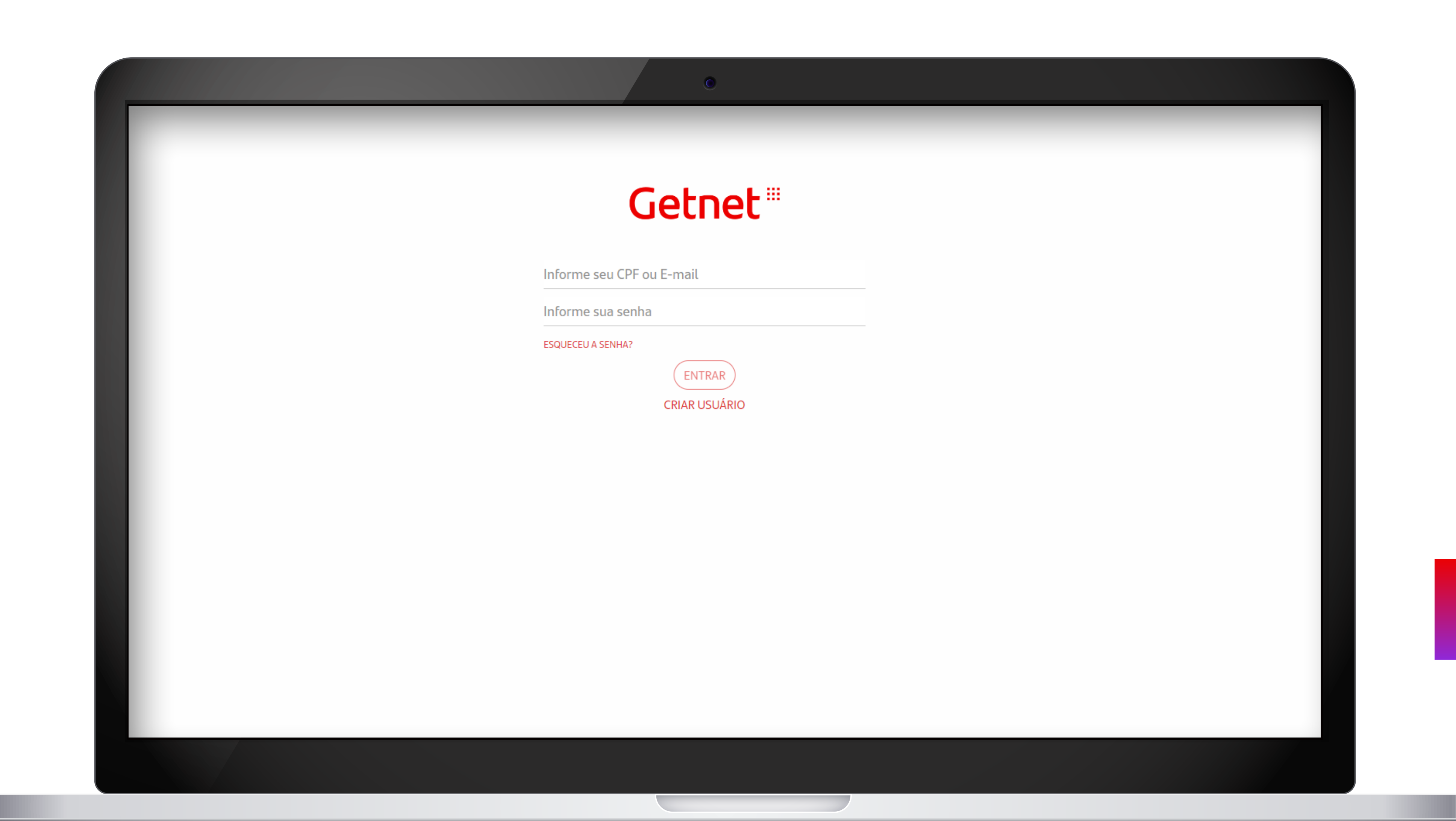

#### PORTAL MINHA CONTA - **Cadastro no Portal**

- **>** Preencha com seus dados.
- **>** Aceite os termos de Política de Privacidade e depois clique em "CONTINUAR"

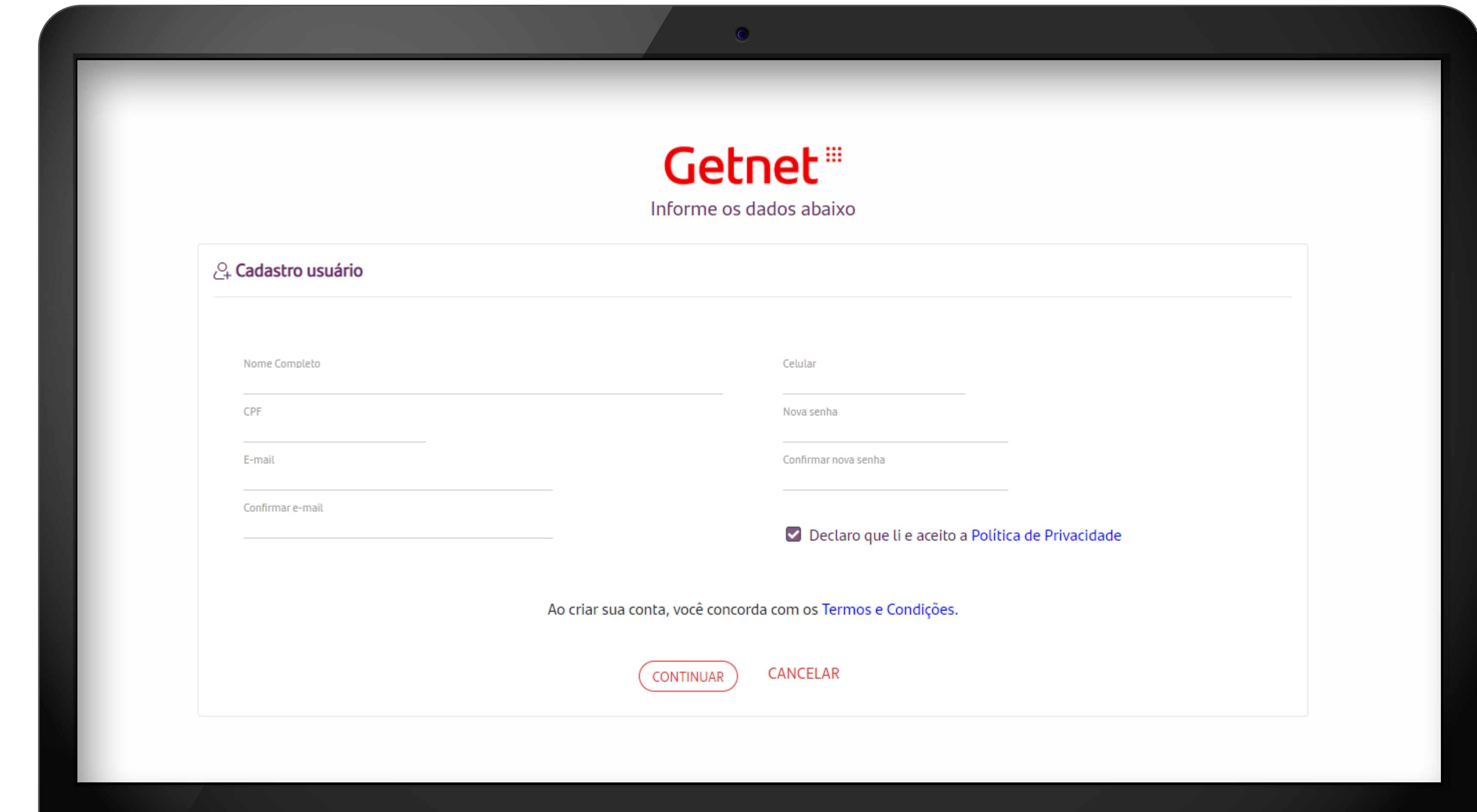

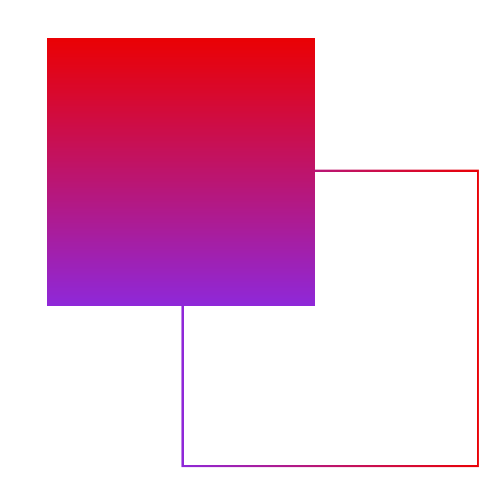

#### PORTAL MINHA CONTA - **Confirmação de cadastro**

### **>** Verifique o código enviado para o e-mail cadastrado e clique em CONTINUAR

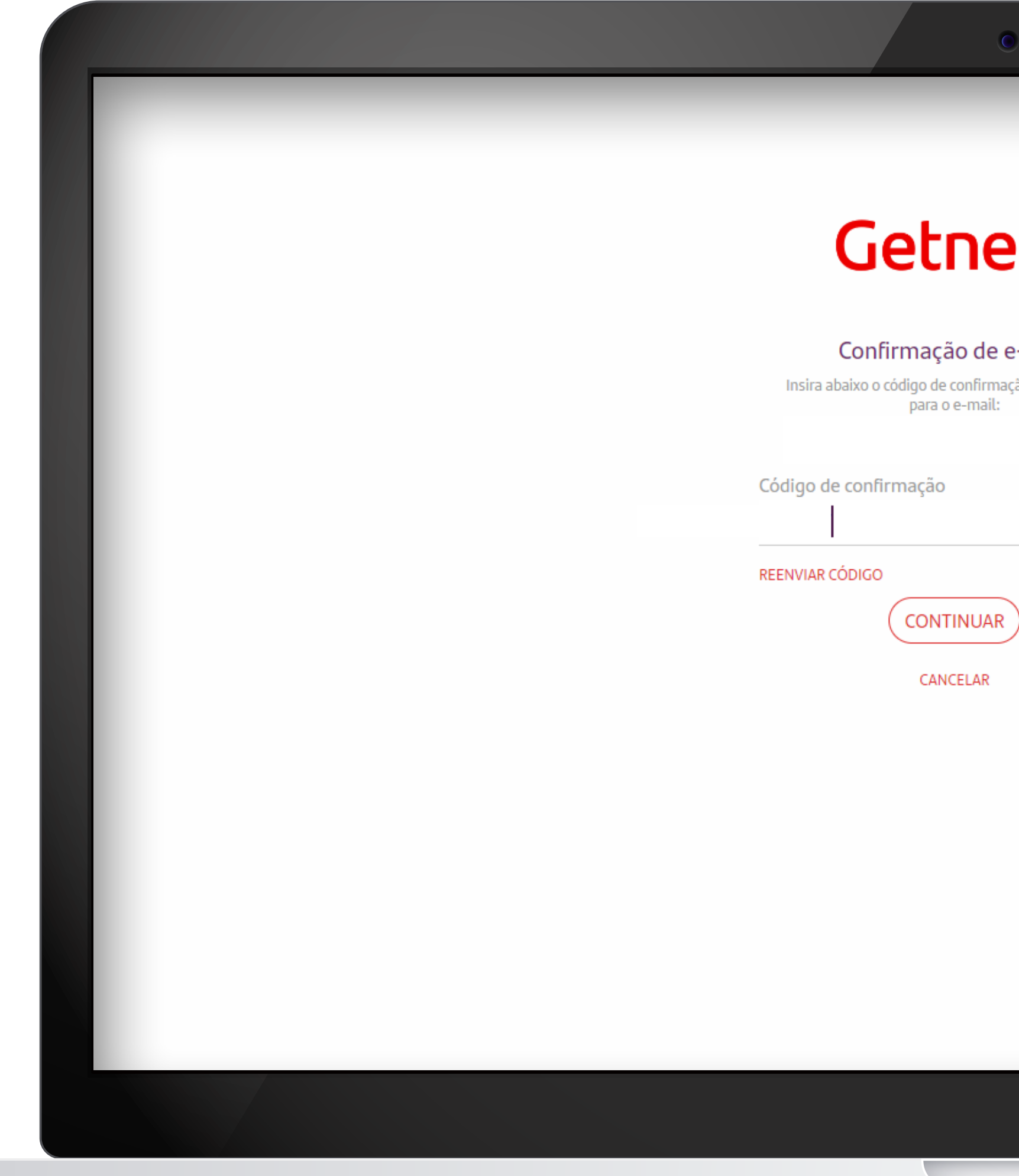

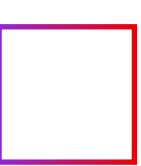

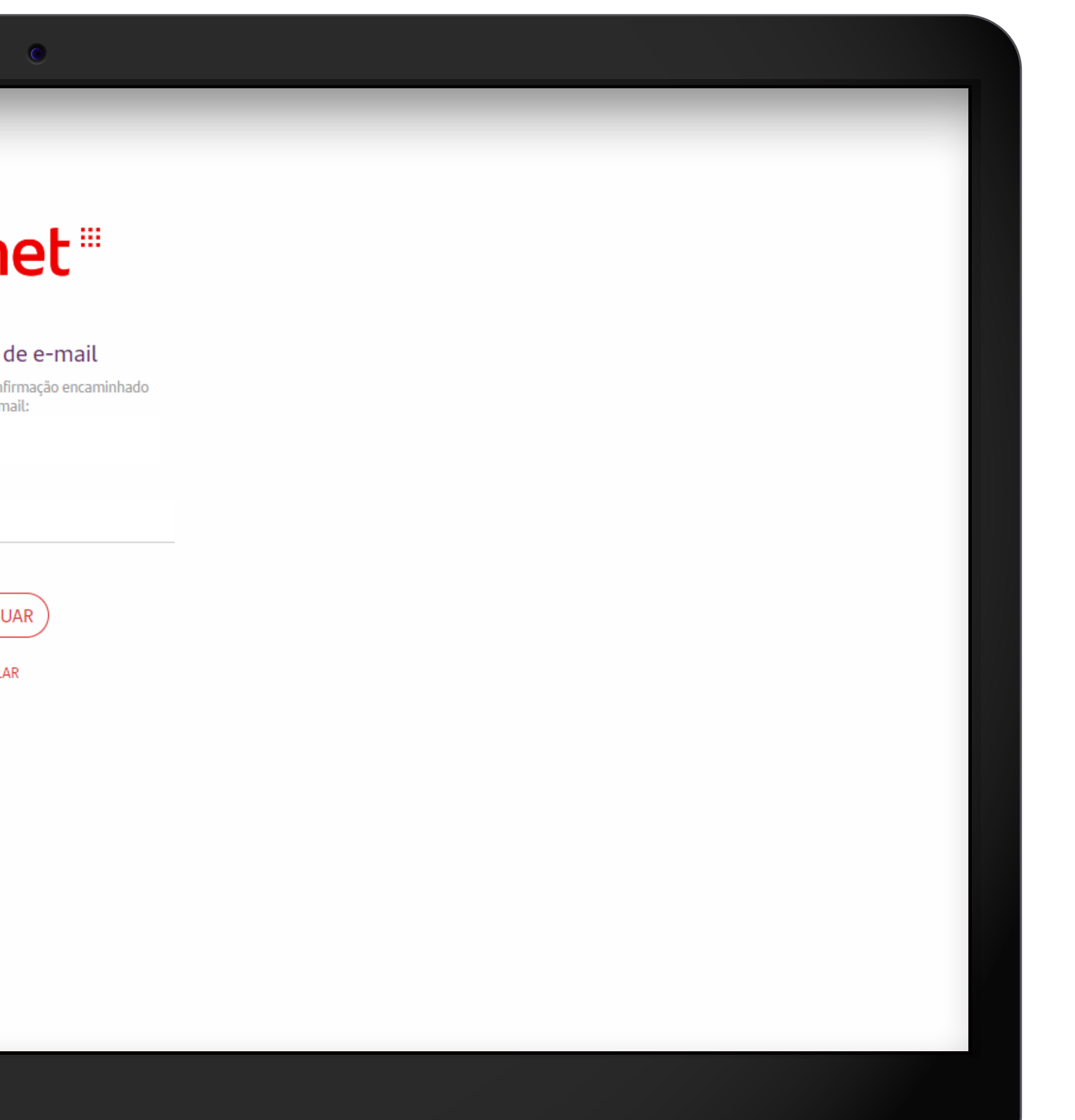

#### PORTAL MINHA CONTA - **Vinculação de estabelecimento comercial ao cadastro**

#### **>** Clique em "CREDENCIAR" para vincular o estabelecimento comercial no cadastro do portal.

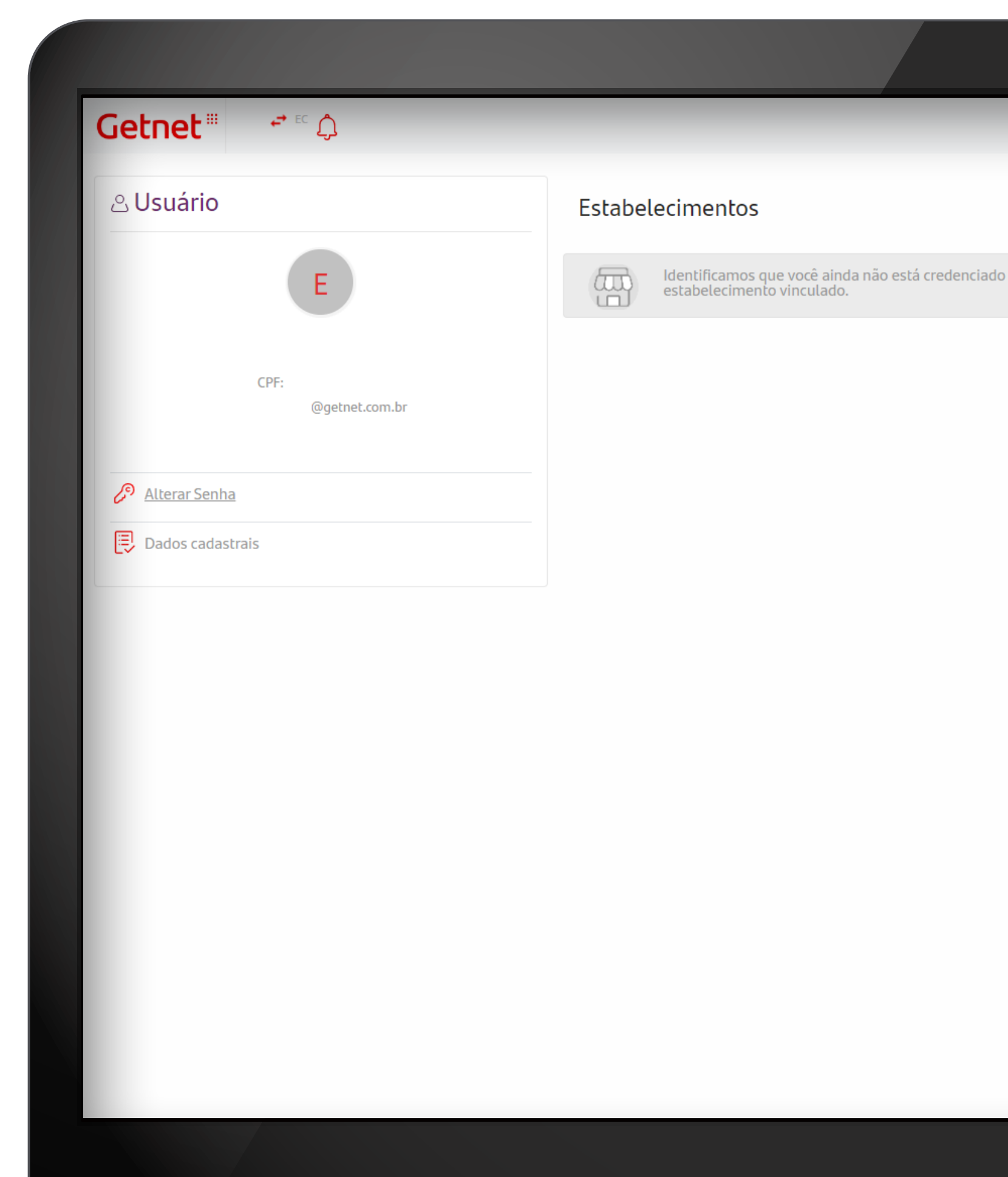

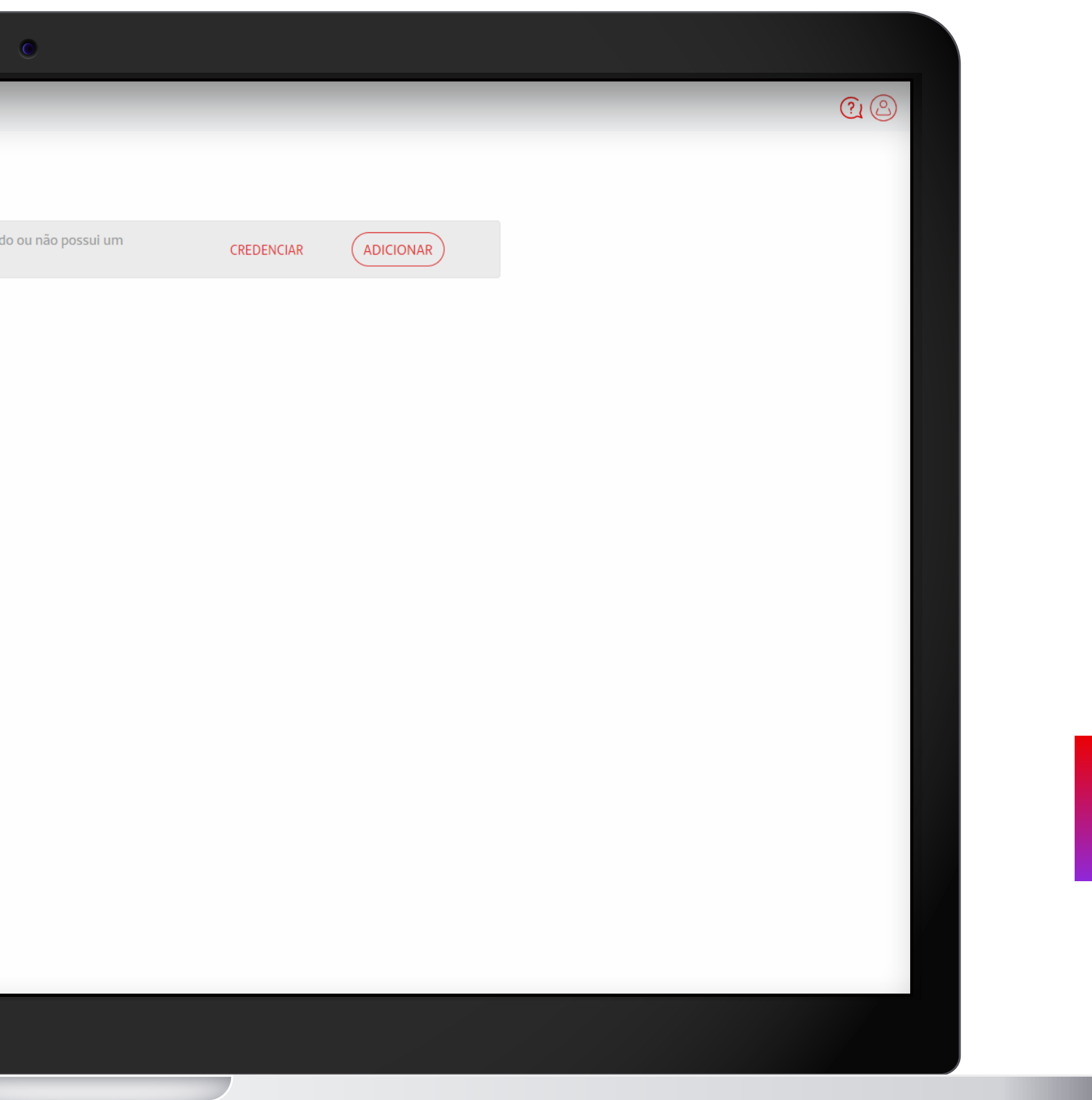

#### PORTAL MINHA CONTA - **Vinculação de estabelecimento comercial ao cadastro**

Informe o CNPJ/CPF do estabelecimento comercial e depois clique em "VINCULAR" para finalizar a solicitação. **>**

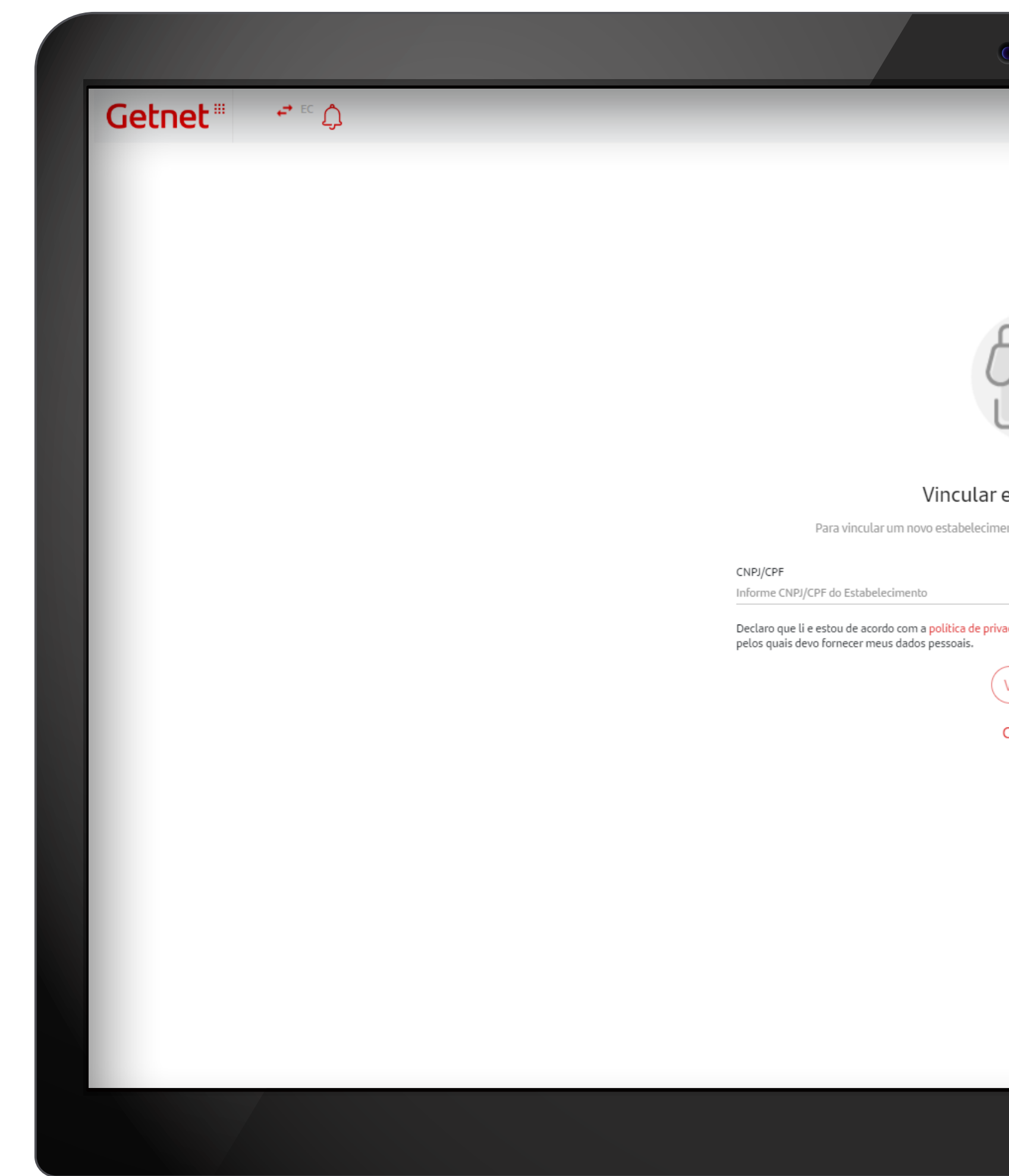

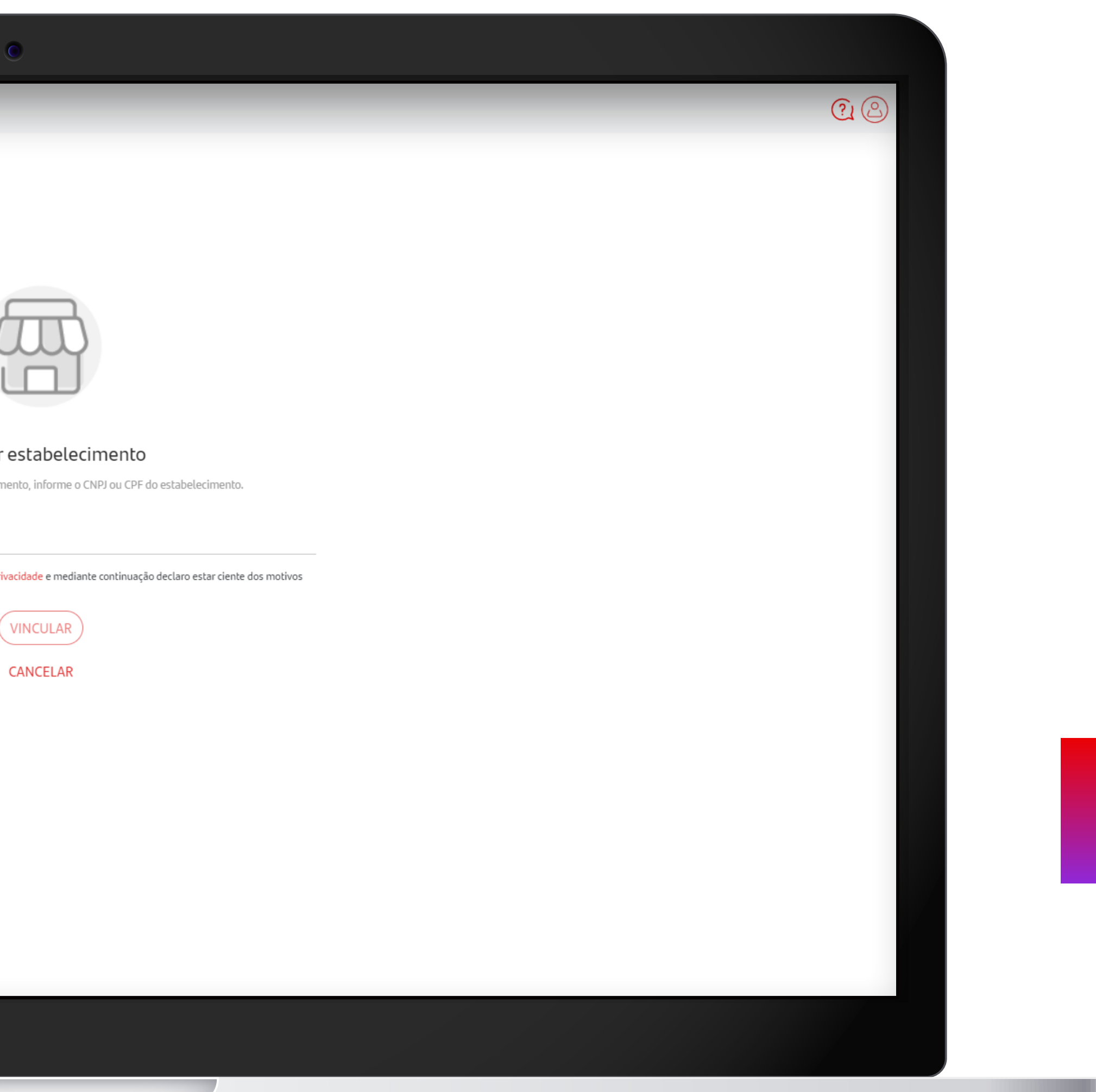

#### PORTAL MINHA CONTA - **Vinculação de estabelecimento comercial ao cadastro**

#### **>** Pronto! Solicitação concluída com sucesso. Agora é só aguardar.

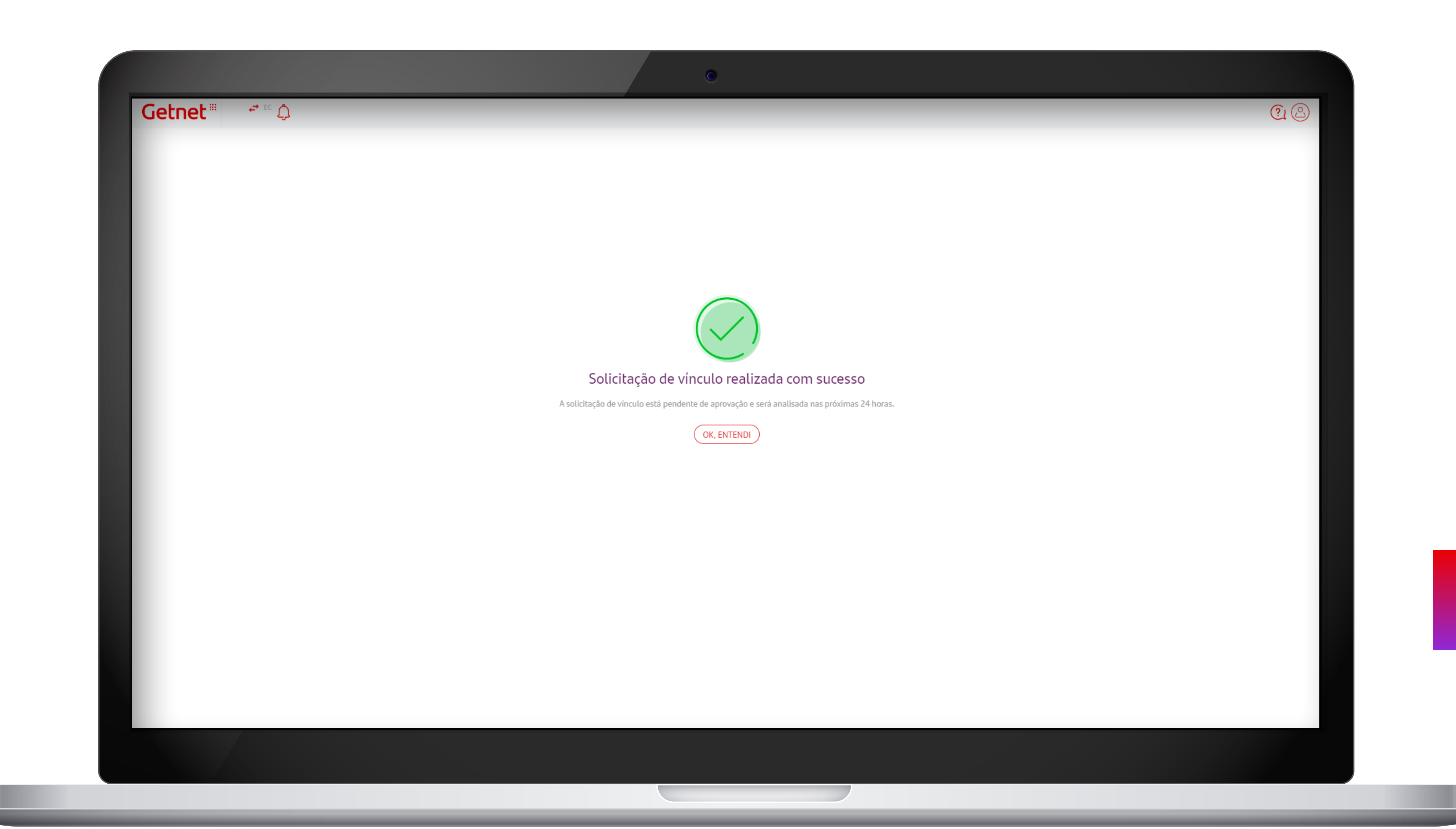

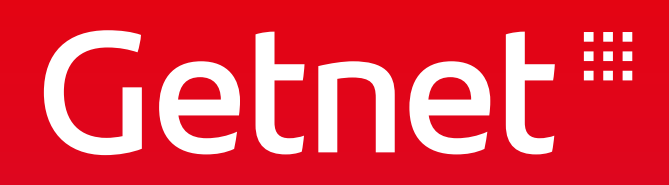

## **CONSULTAR TAXA MDR**

#### PORTAL MINHA CONTA - **Página principal**

#### **>** Clicar em "PRODUTOS E SERVIÇOS"

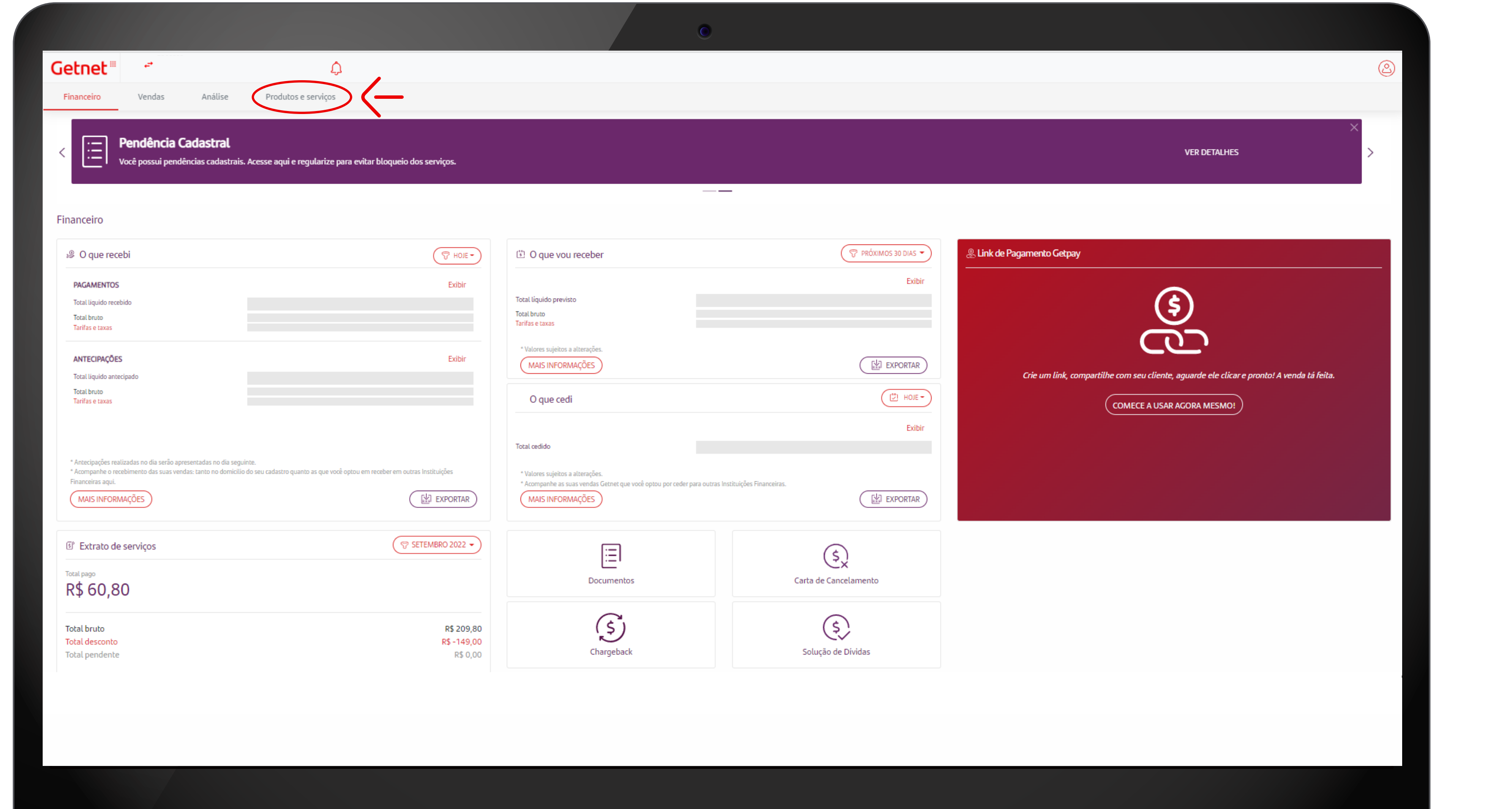

**Contract Contract Contract** 

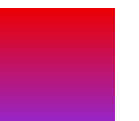

### PORTAL MINHA CONTA - **Página principal**

#### **>** Selecione a maquininha que deseja conferir as taxas de MDR

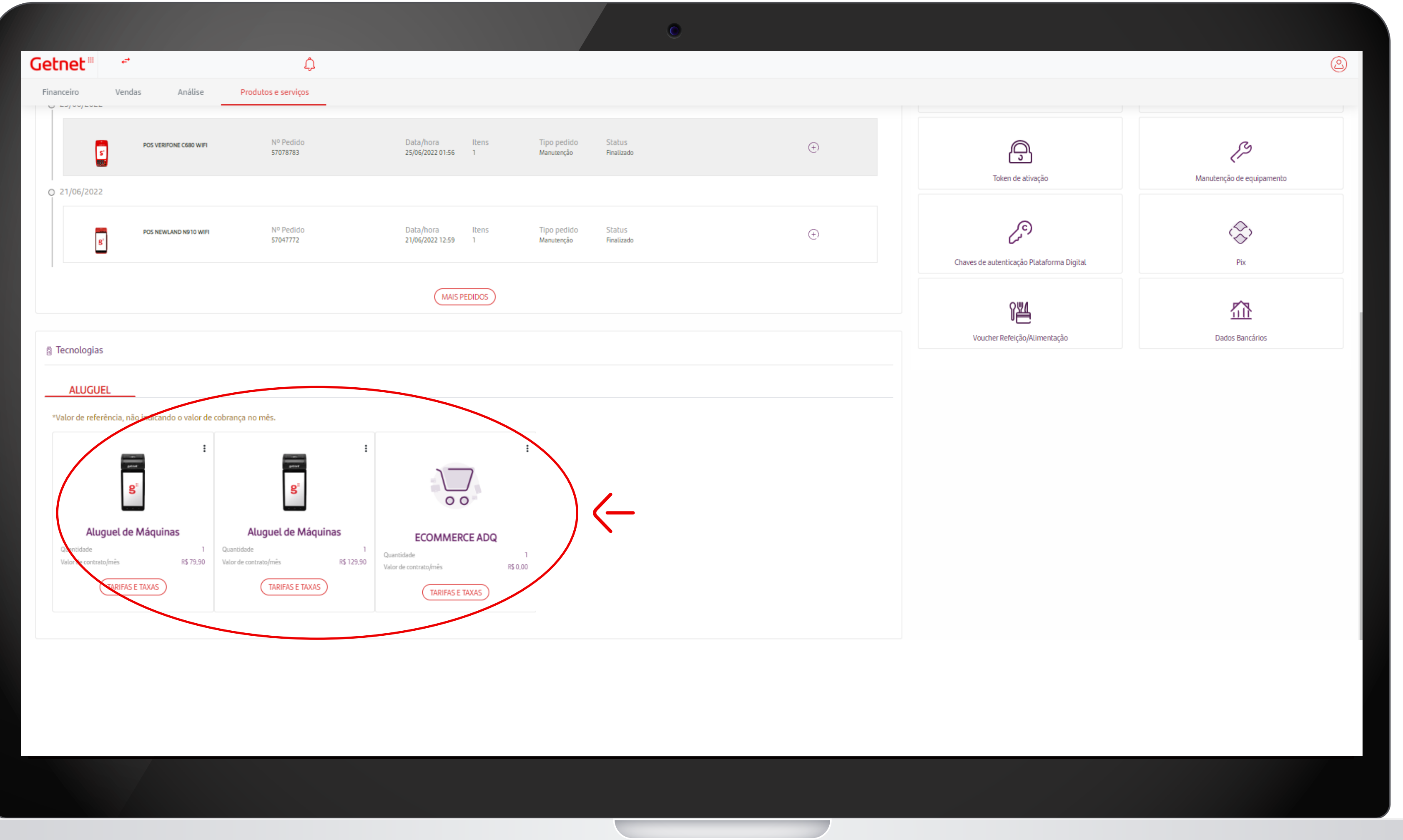

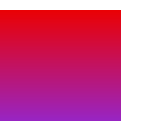

### PORTAL MINHA CONTA - **Página principal**

#### **>** Tabela com as taxas de transação de acordo com a bandeira de sua preferência.

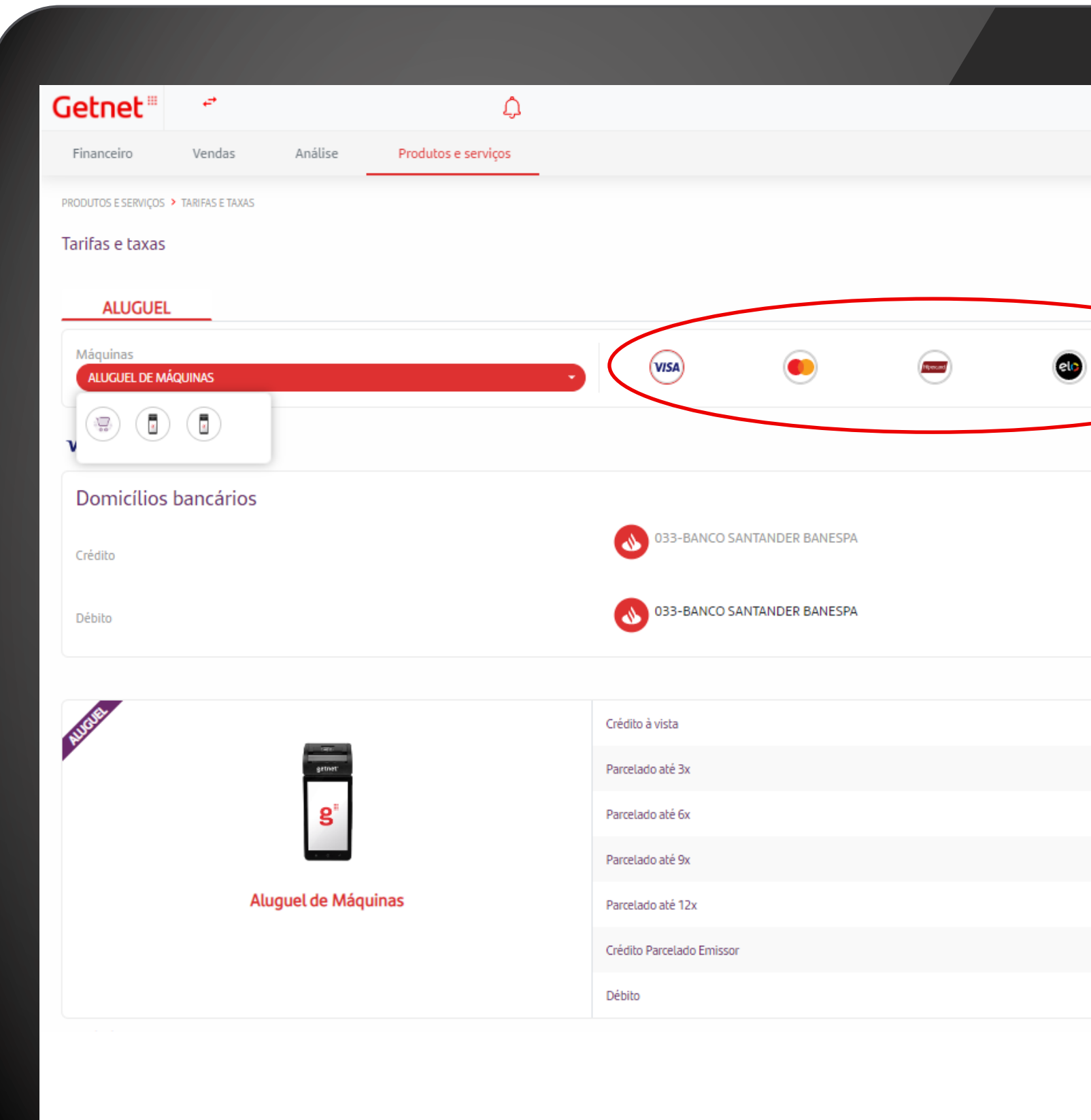

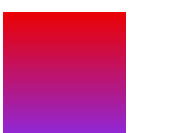

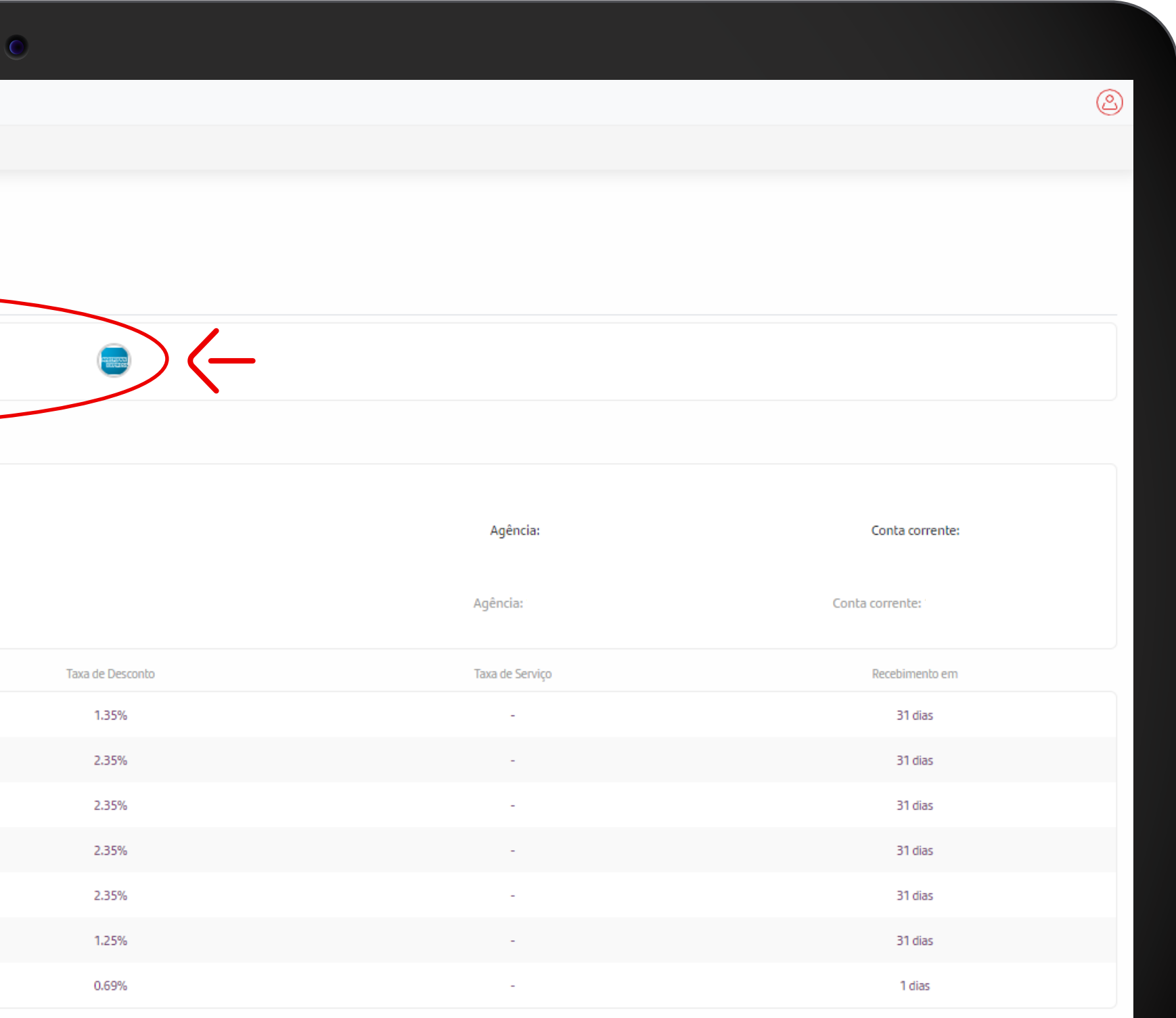

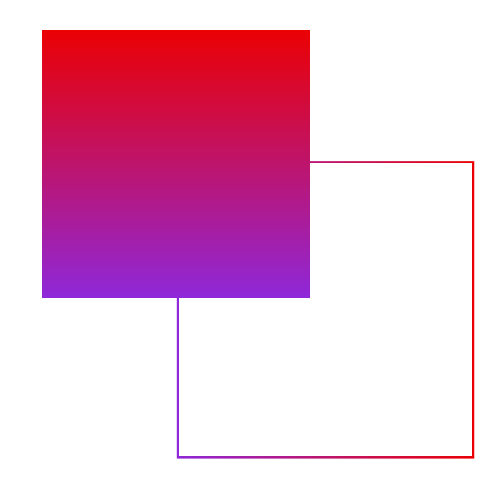

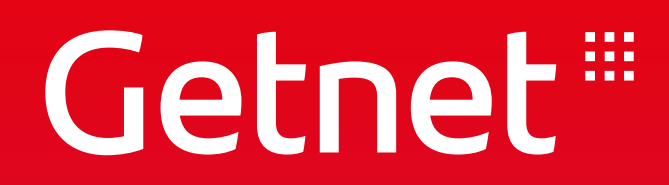

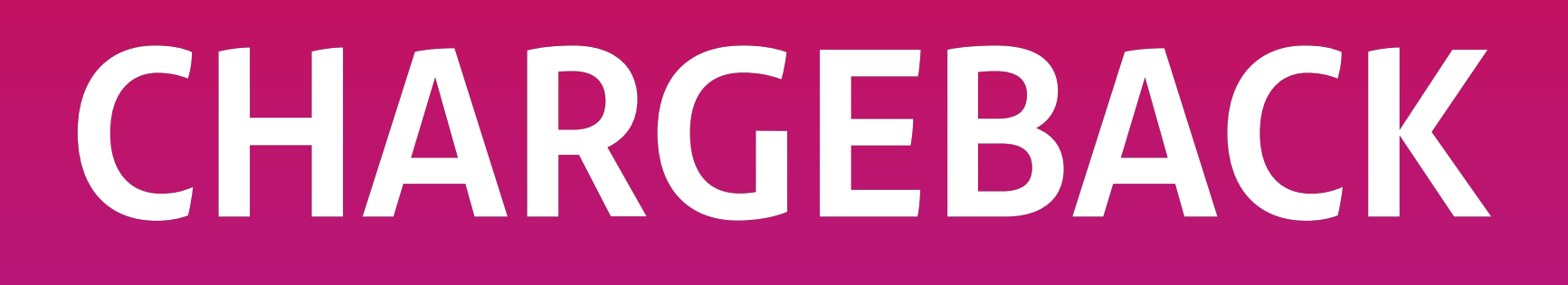

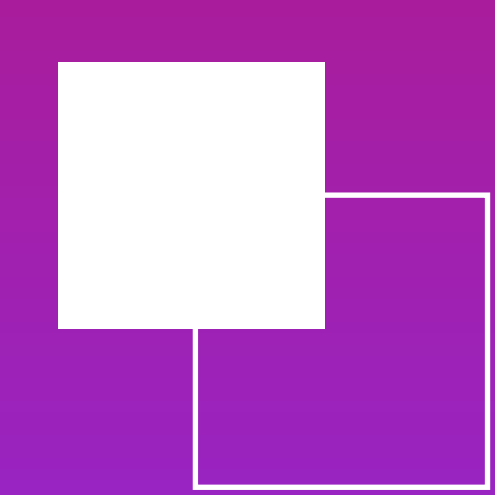

**O que é:** Chargeback é uma transação que foi contestada pelo portador do cartão. Isso pode acontecer devido ao não reconhecimento de uma transação, desacordo comercial ou, ainda, por erro no processamento da venda.

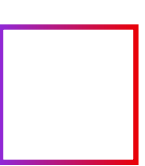

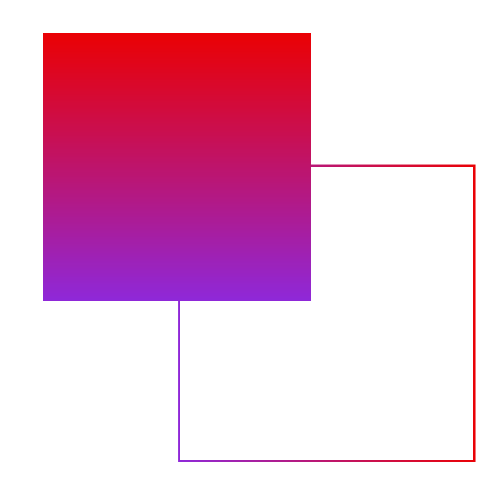

#### > Clicar em "CHARGEBACK"

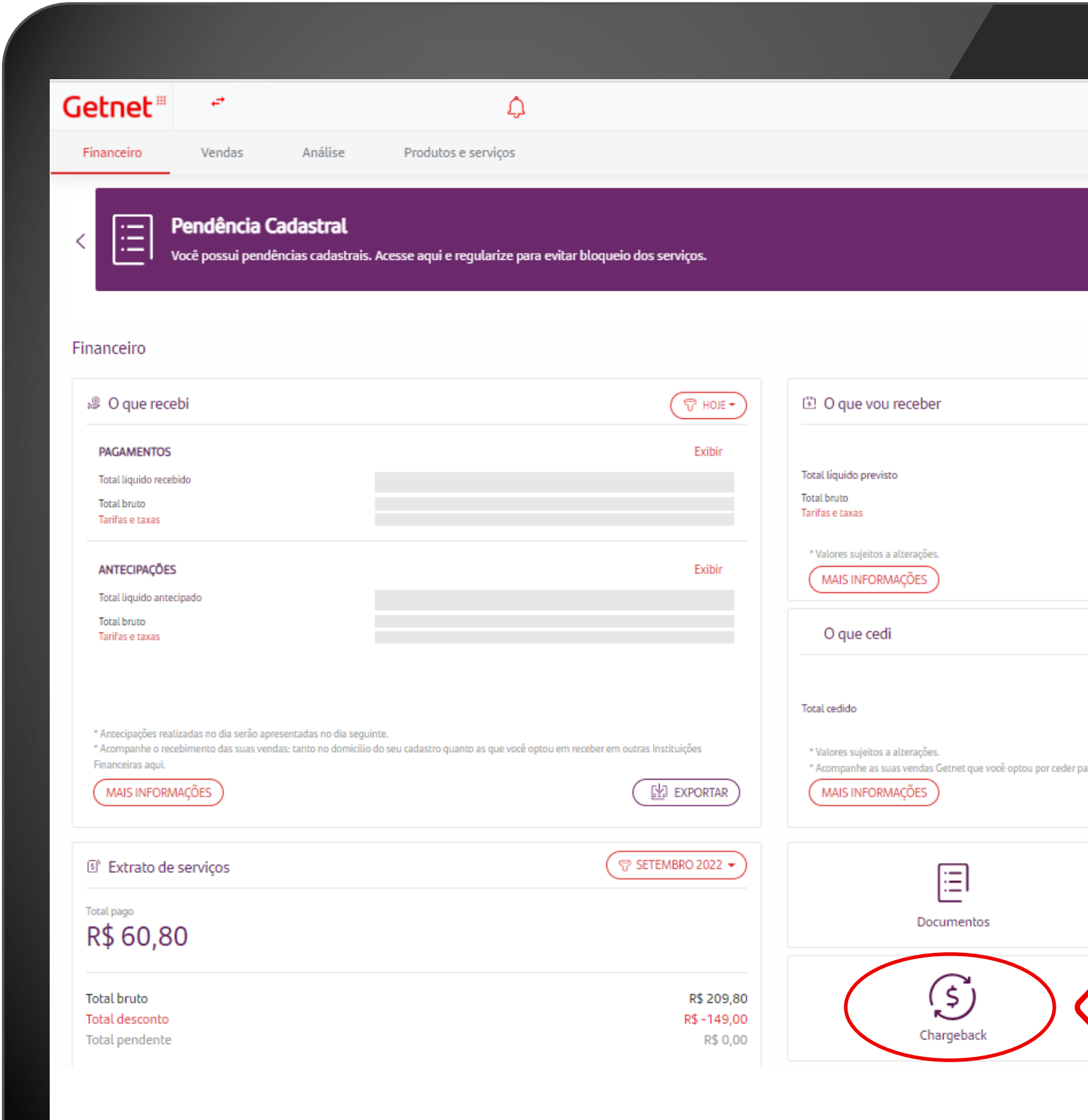

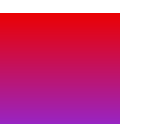

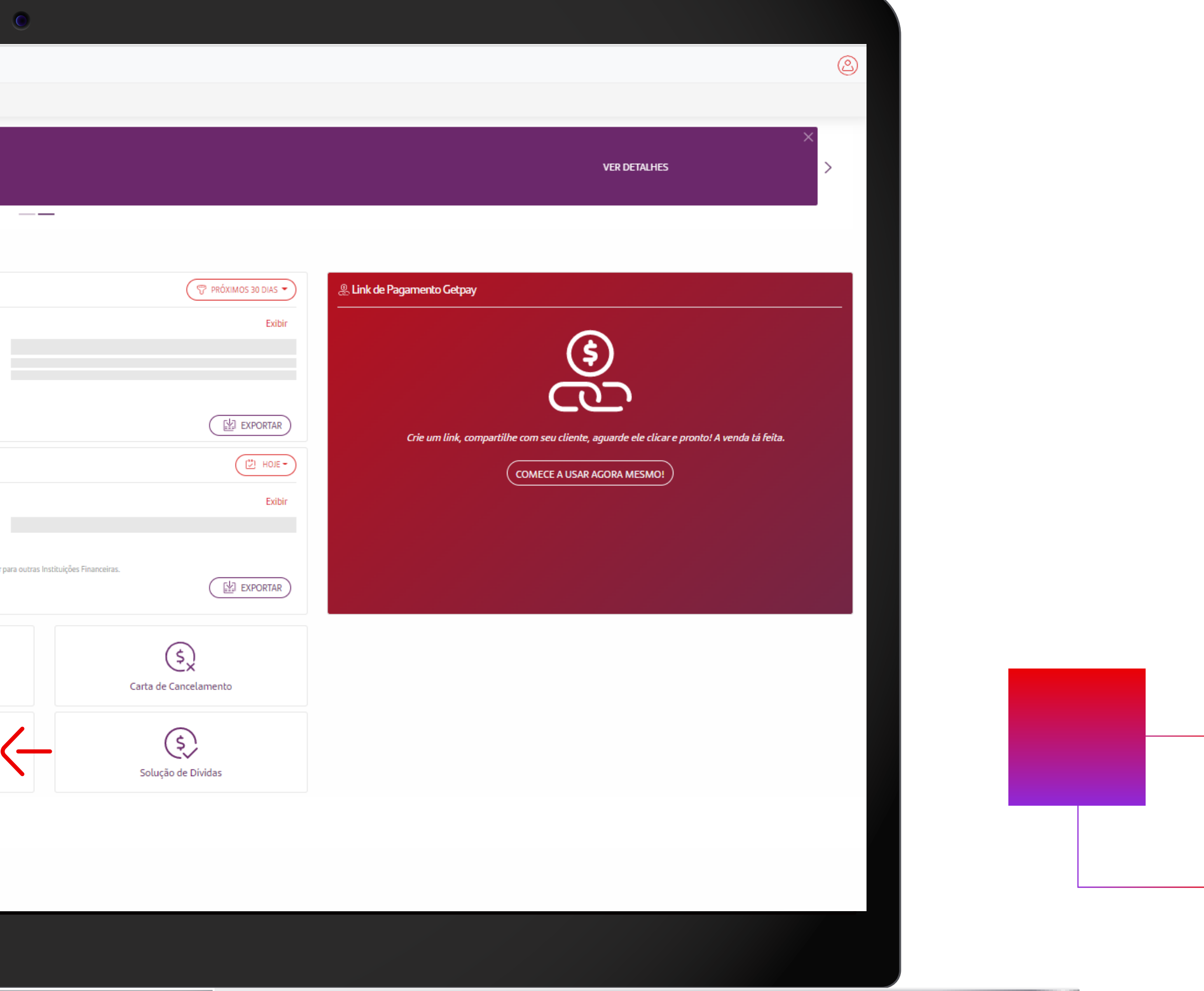

#### **> Filtros para busca mais aprofundada**

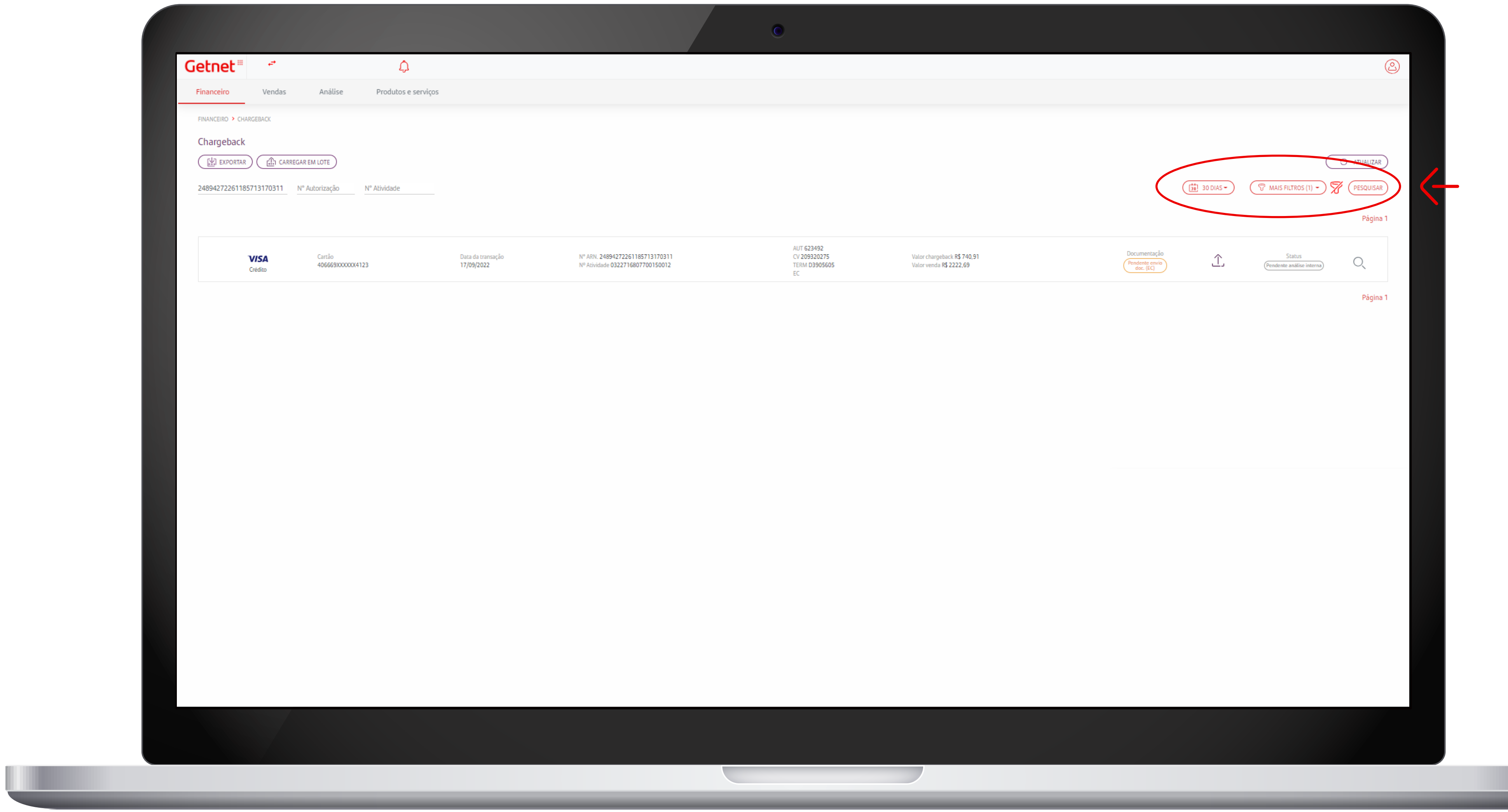

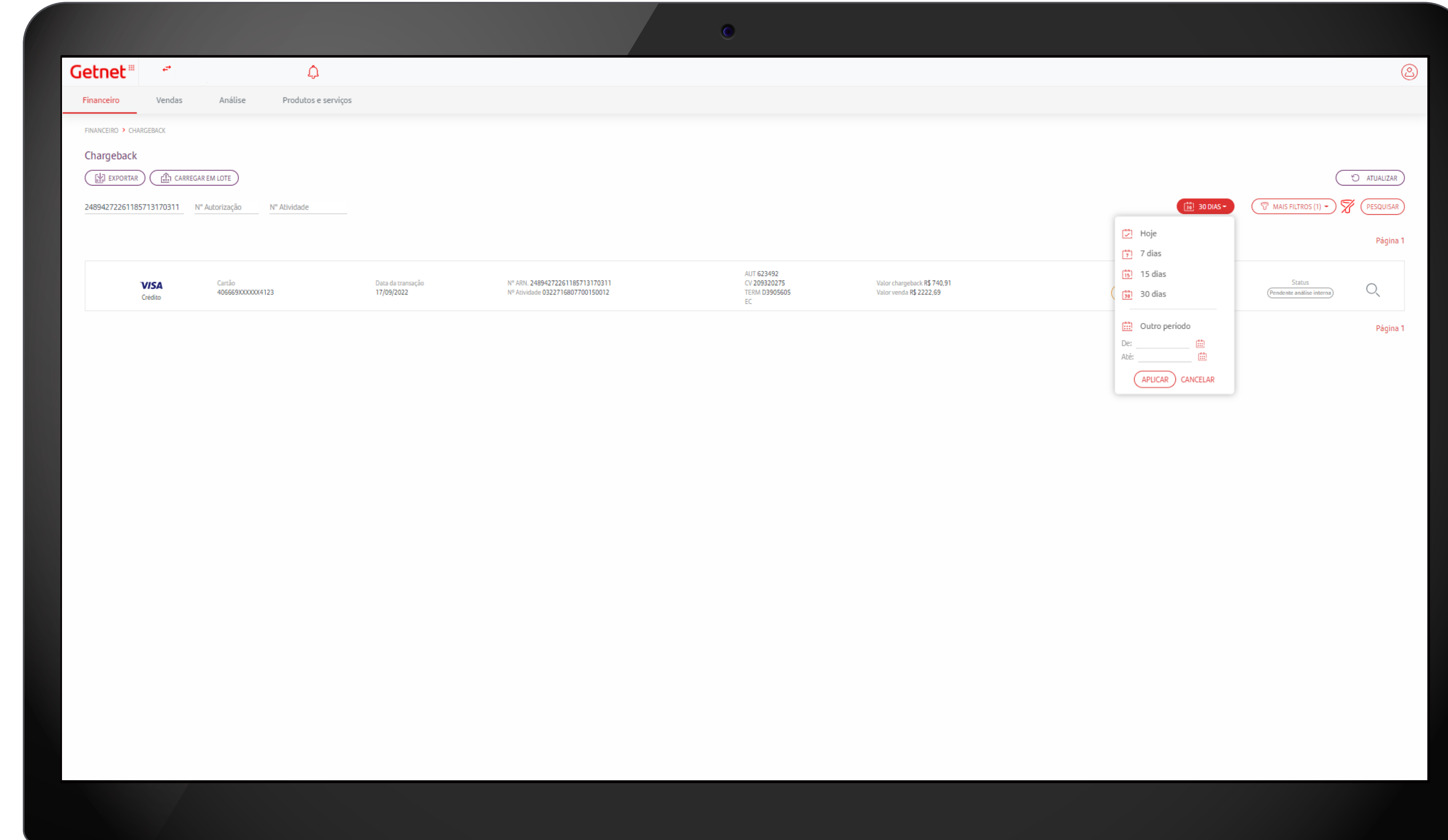

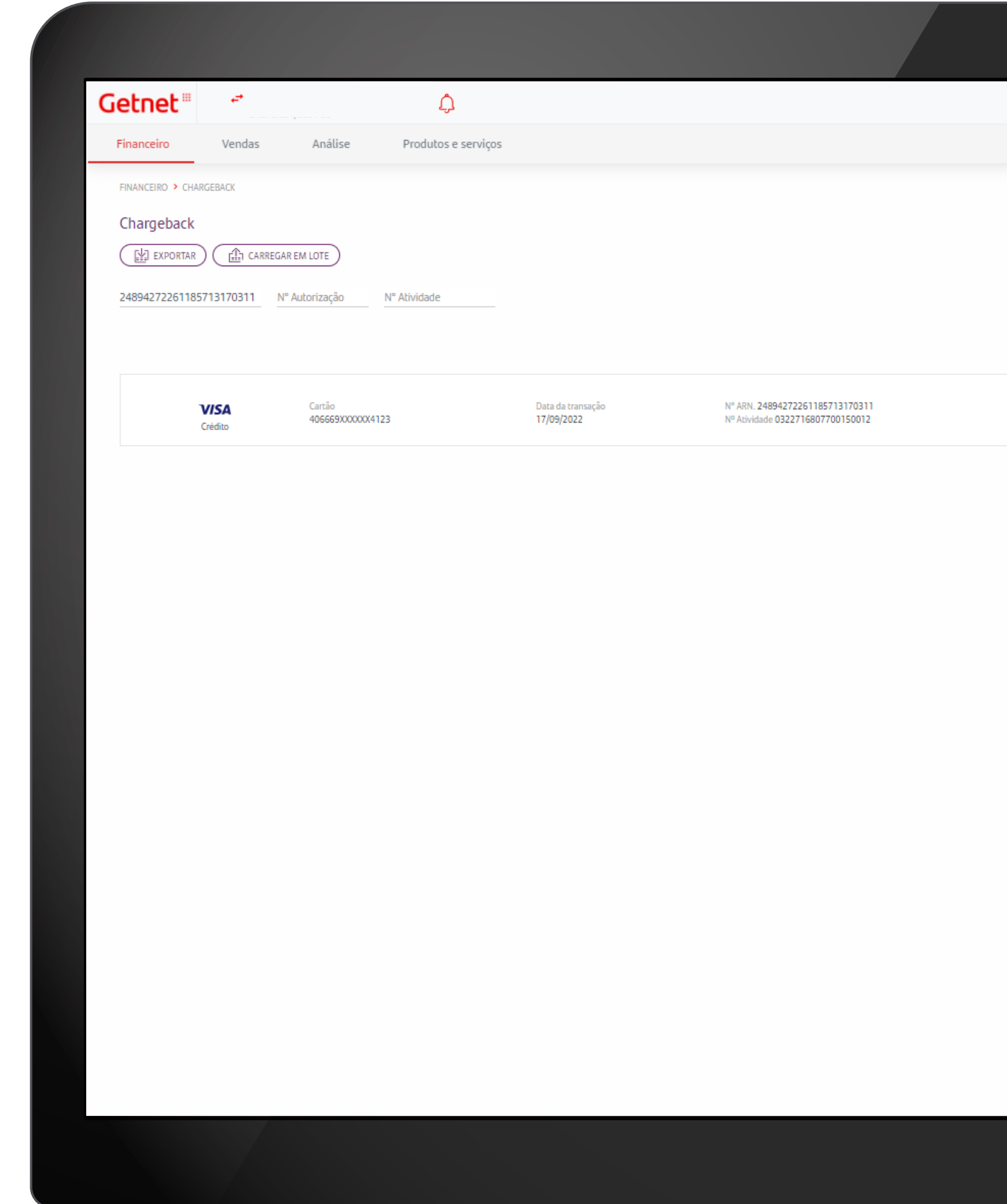

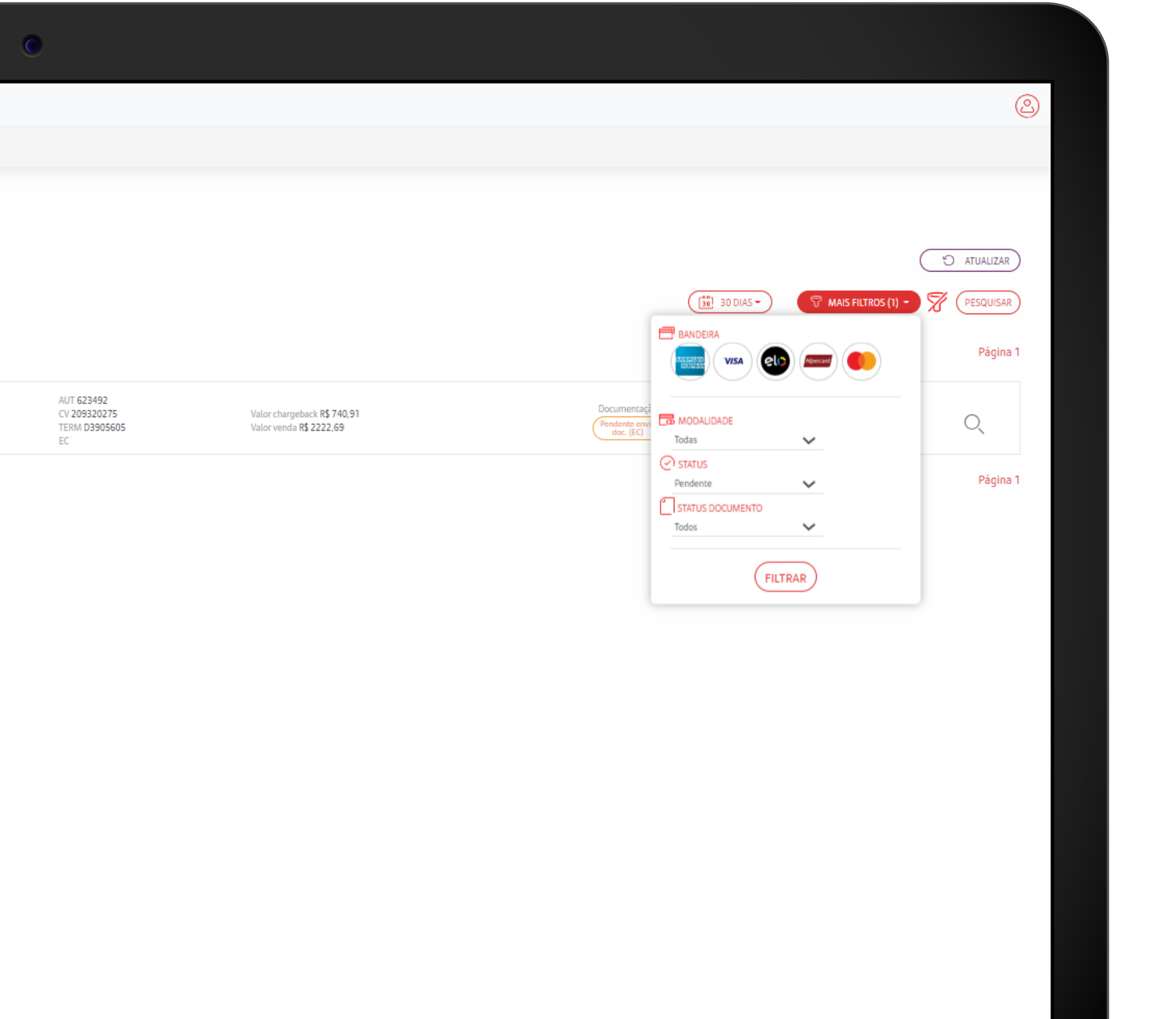

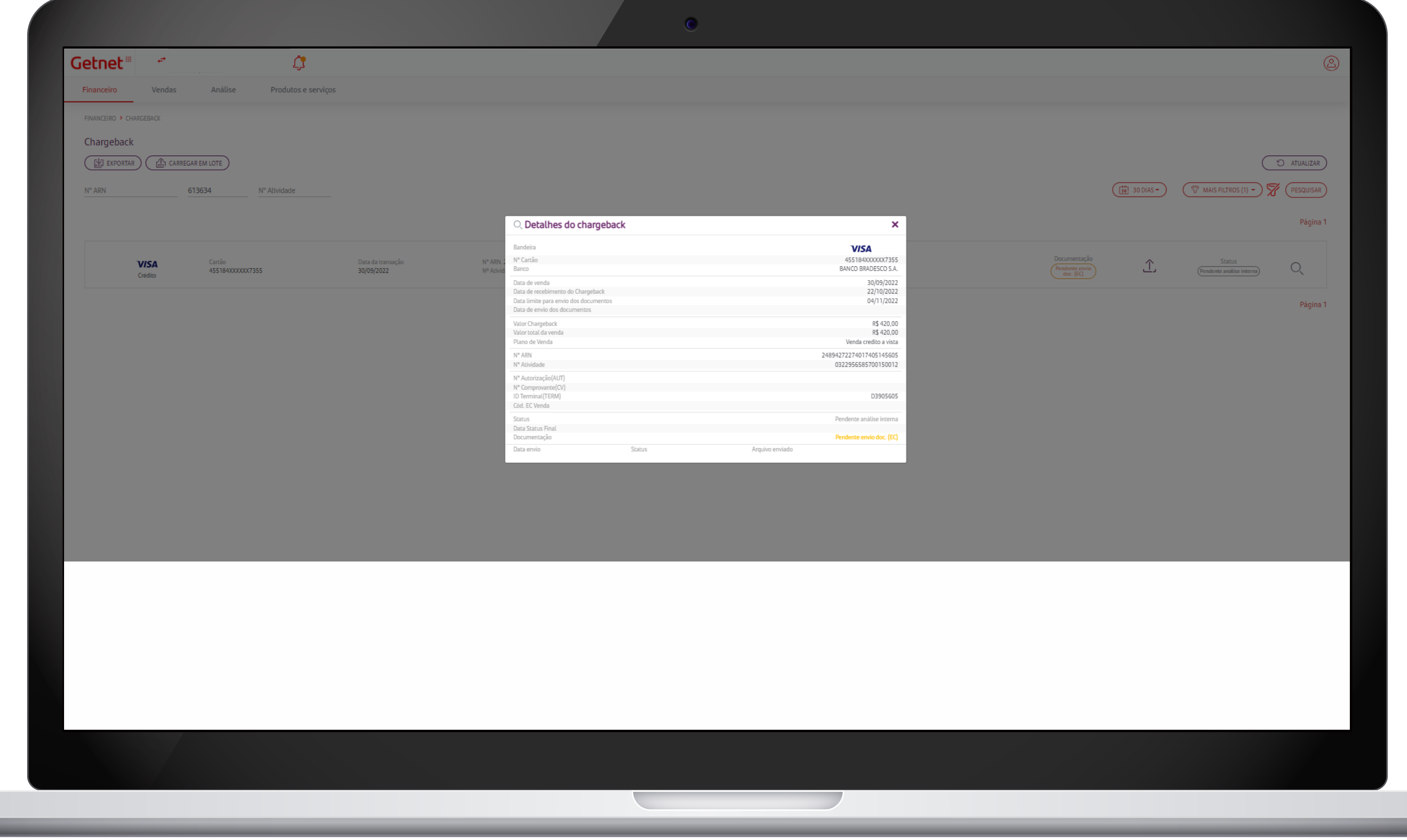

the contract of the contract of

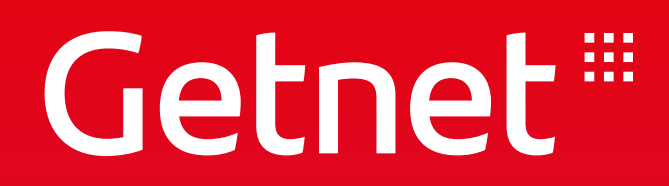

## **CONSULTA DE ALUGUEL**

### PORTAL MINHA CONTA - **Consultar Taxa de Aluguel**

#### **> Entre no Portal com o login e senha cadastrados**

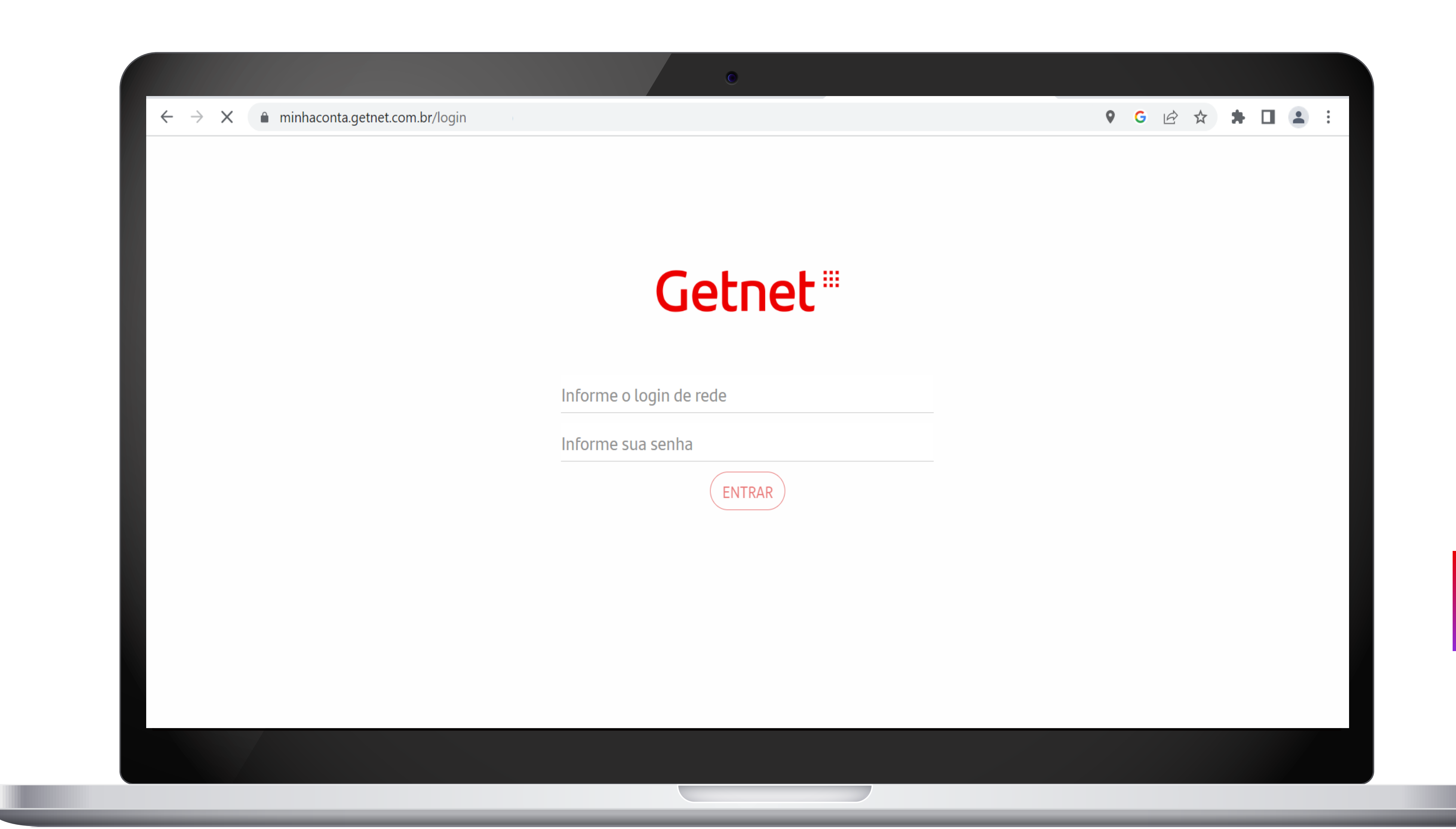

### PORTAL MINHA CONTA - **Consultar Taxa de Aluguel**

## **> Clique em "MAIS INFORMAÇÕES" no item "EXTRATO DE SERVIÇOS"**

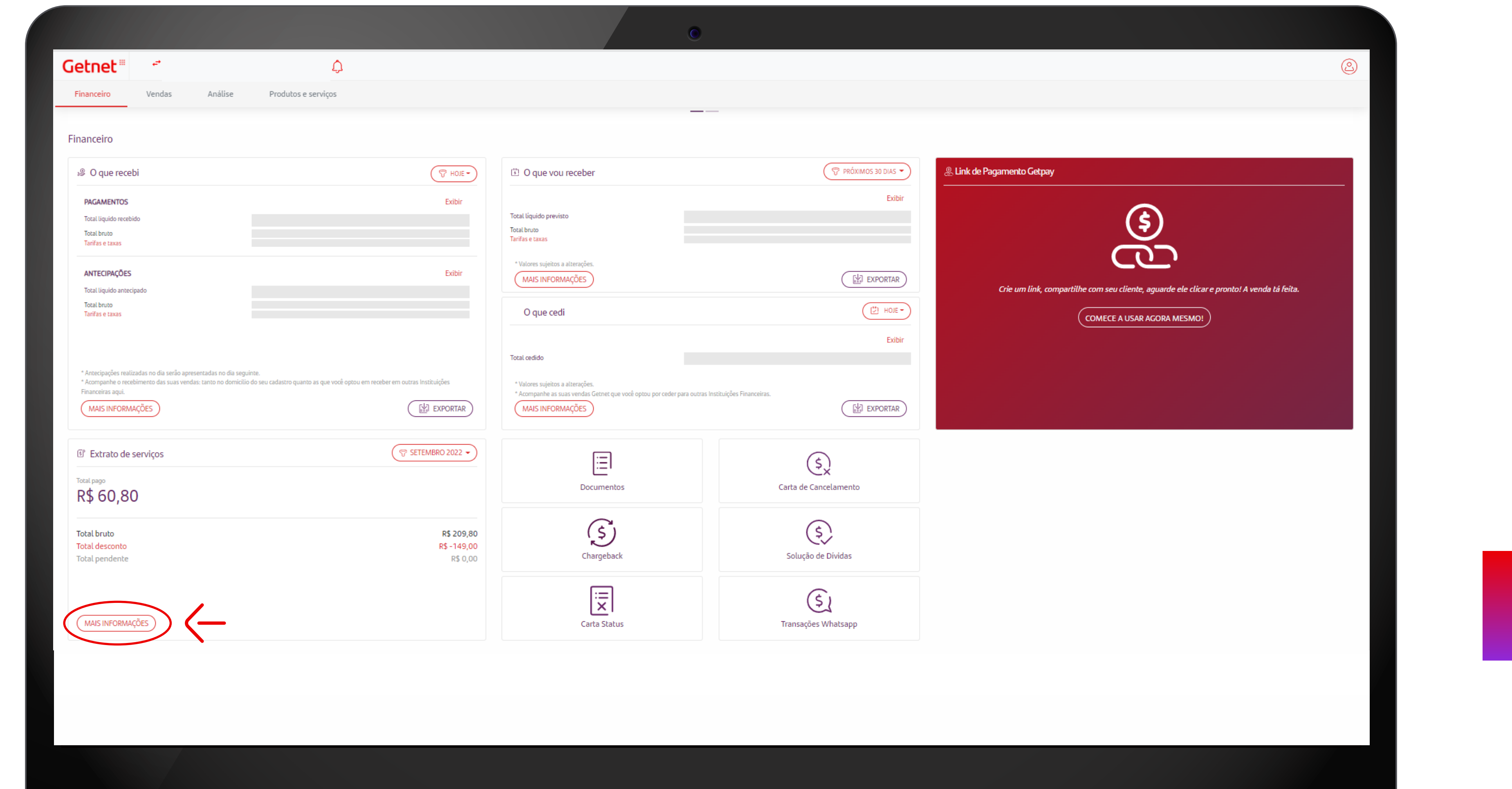

#### **> Selecione o Mês que deseja consultar**

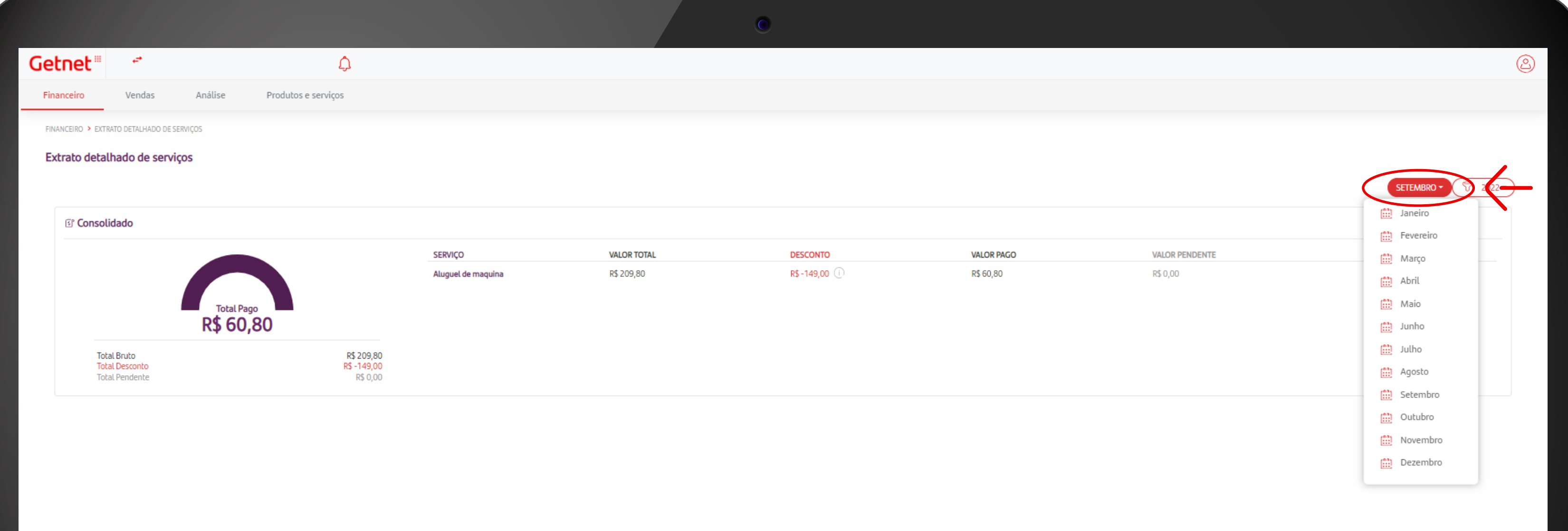

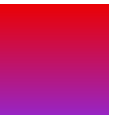

#### PORTAL MINHA CONTA - **Visão detalhada das Tarifas e Taxas por equipamento**

#### PORTAL MINHA CONTA - **Visão detalhada das Tarifas e Taxas por equipamento**

### **> Visualização das informações solicitadas**

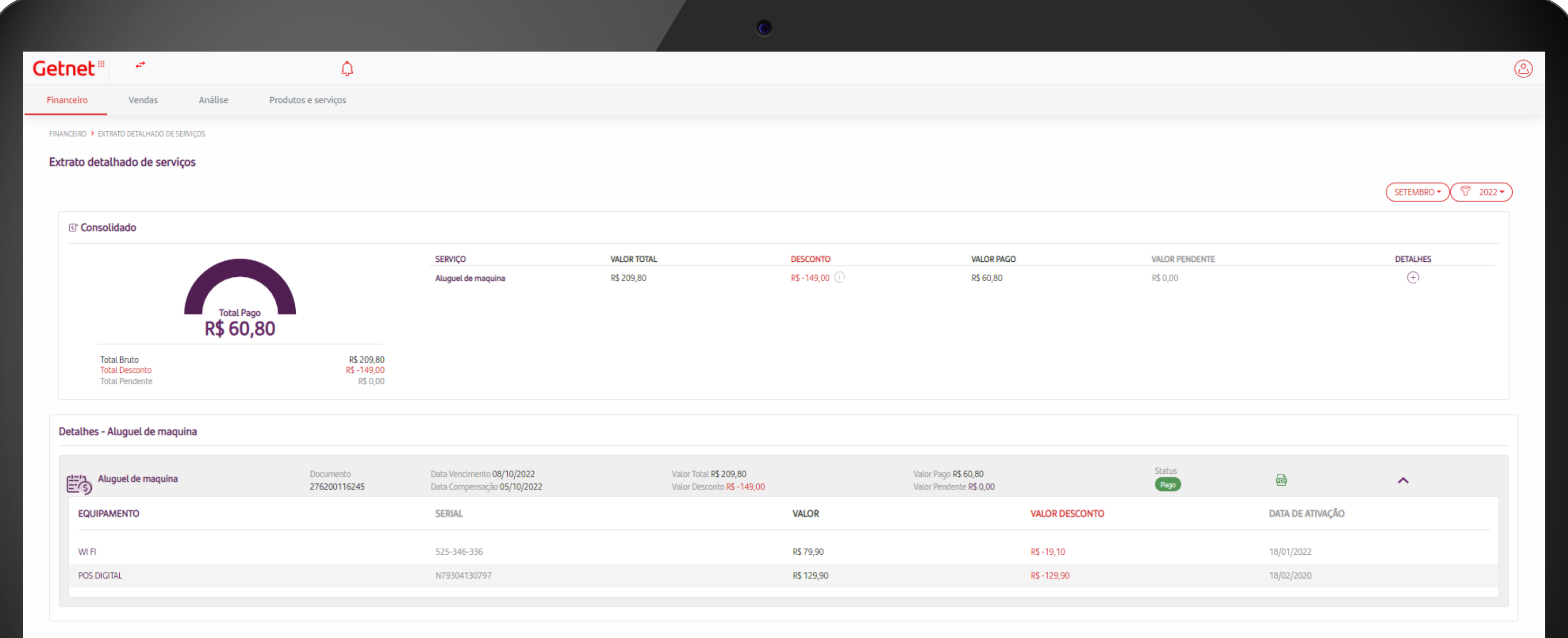

and the control of the control of the control of the control of the control of the control of the control of the

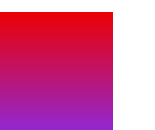

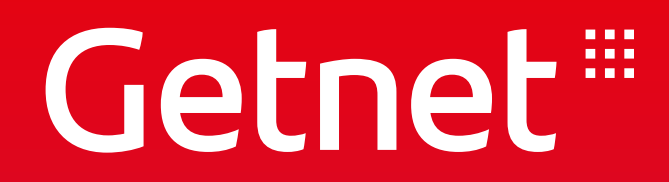

# **CONSULTA DE VENDAS**

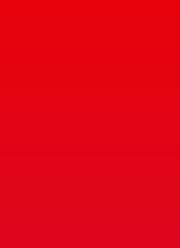

#### PORTAL MINHA CONTA - **Consultar Status de Vendas**

#### **> Entre no Portal com o login e senha cadastrados**

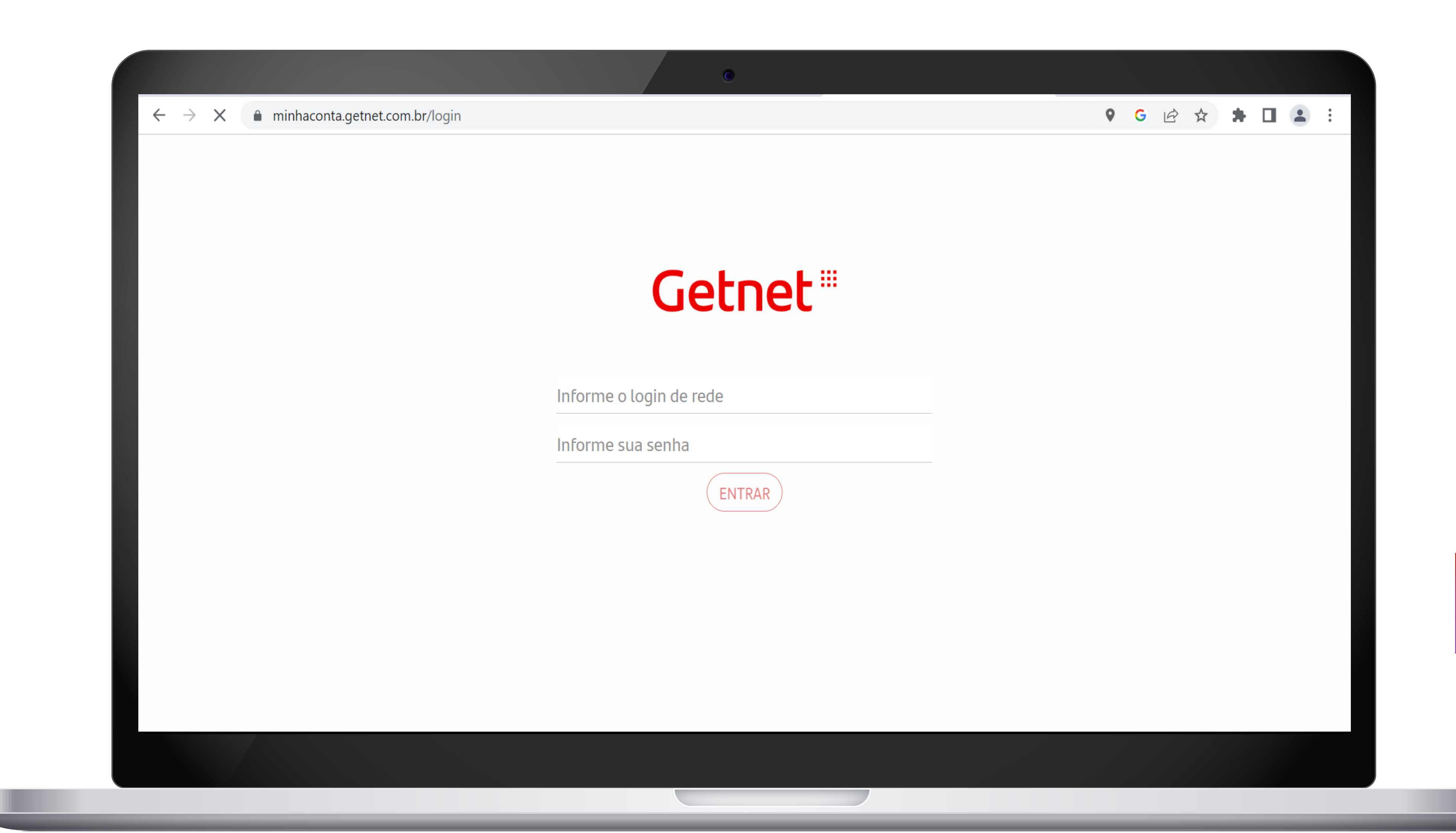

#### PORTAL MINHA CONTA - **Consultar Status de Vendas**

#### **> Na aba principal, clique em "VENDAS"**

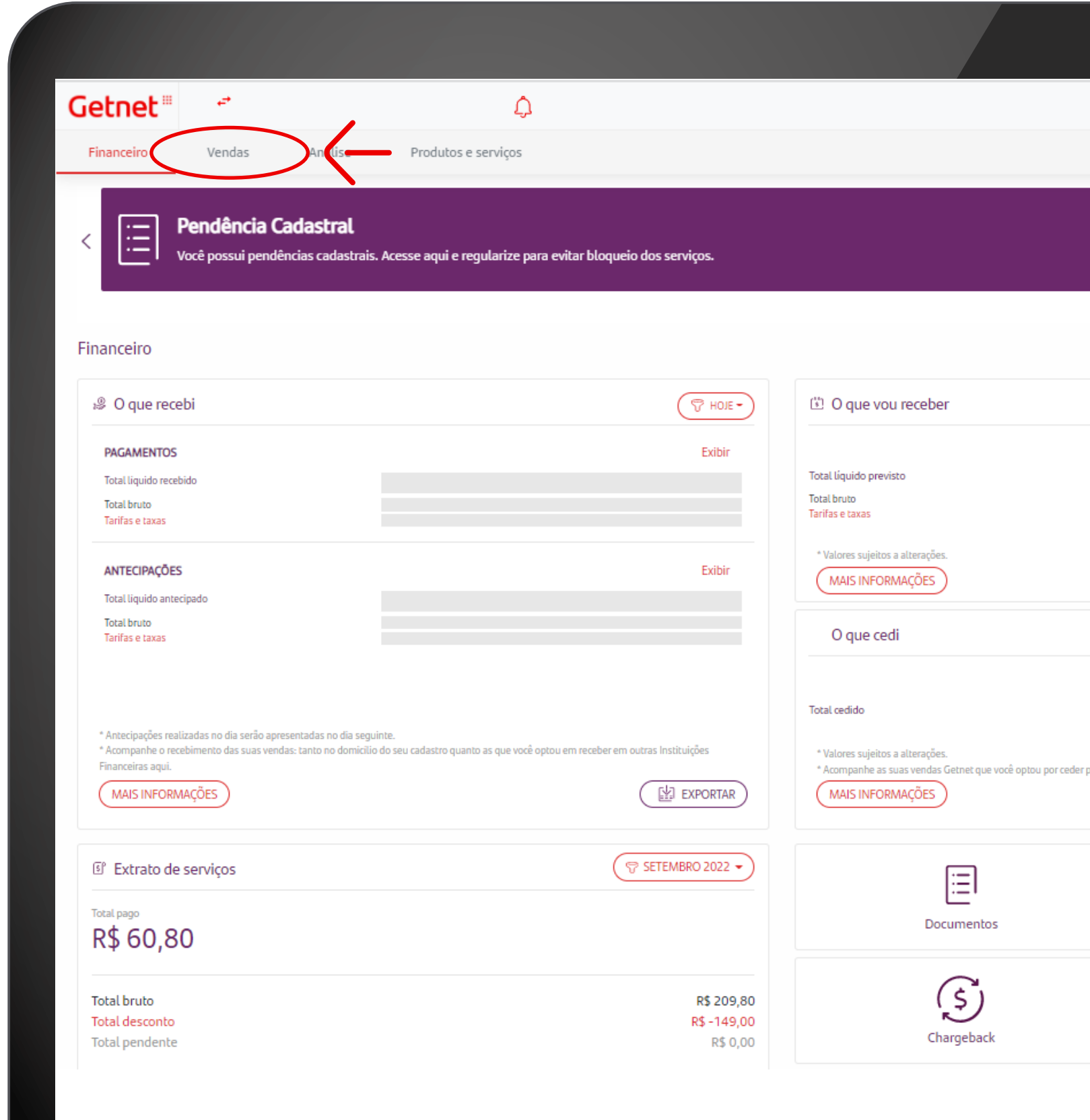

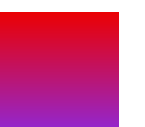

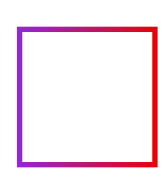

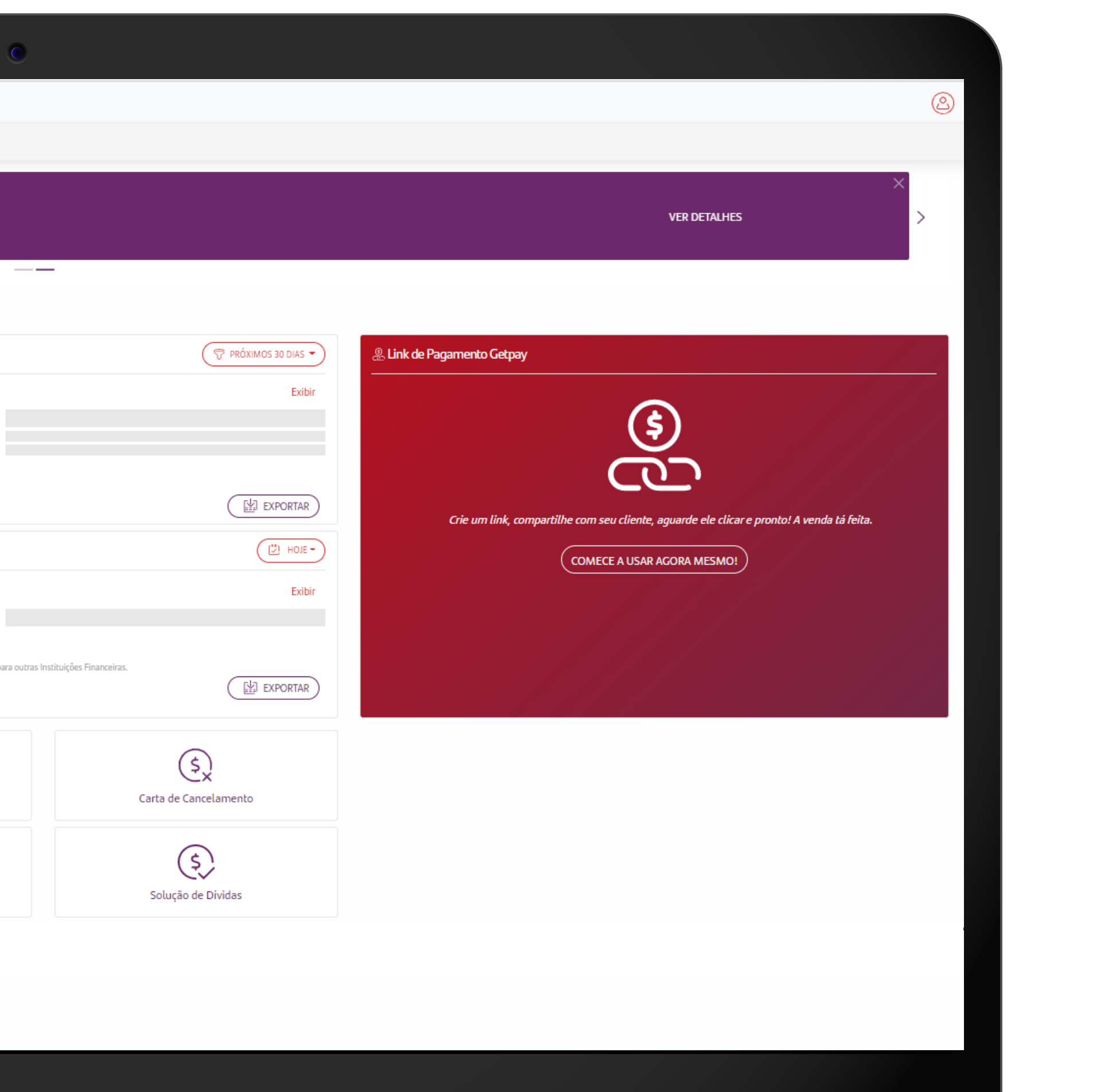

### PORTAL MINHA CONTA - **Visão detalhada das Vendas com opção de filtrar por período**

**> Clique em "EXPORTAR" para realizar o download das informações > No calendário é possível filtrar o status por data**

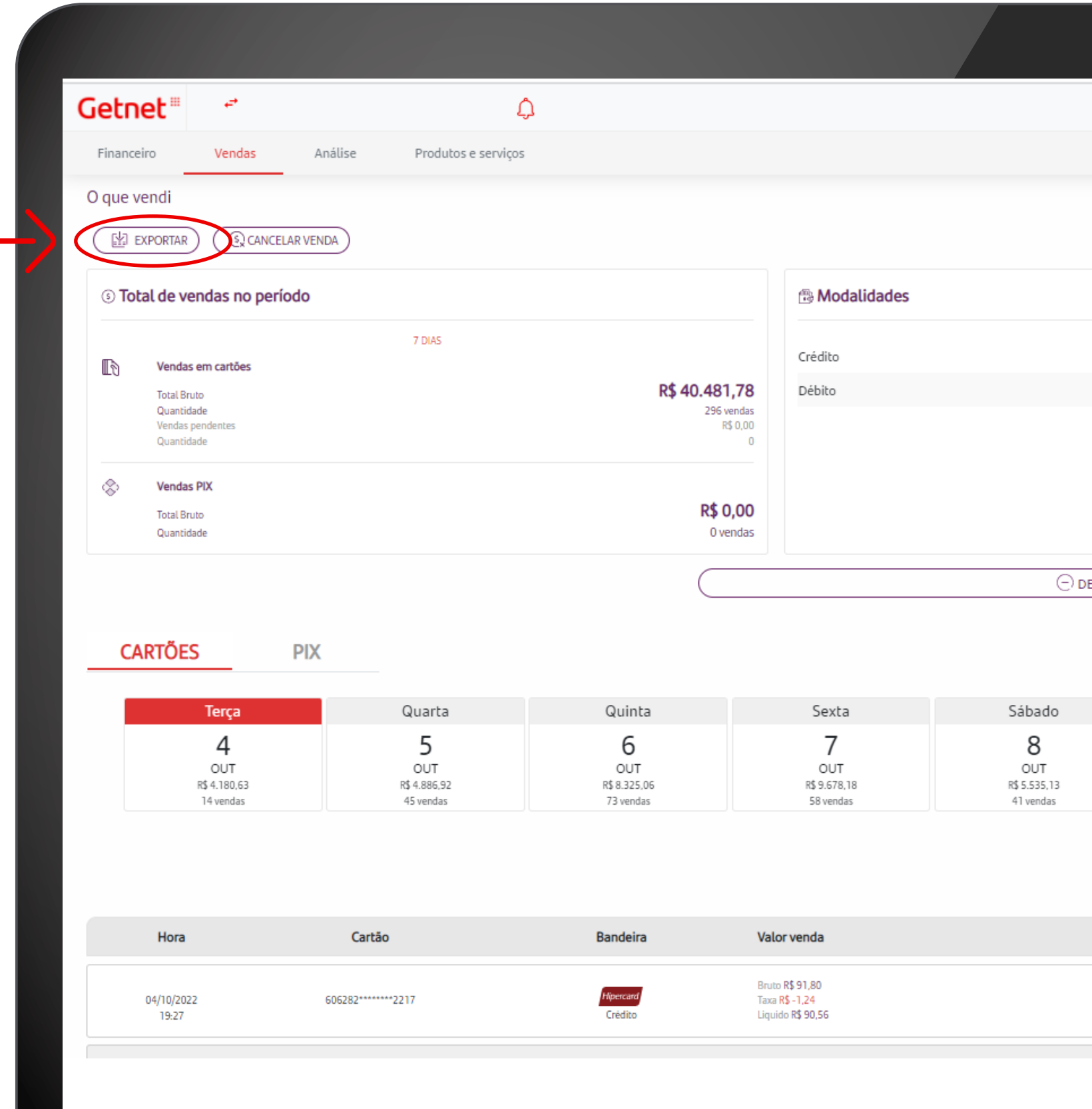

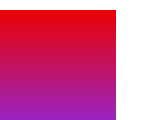

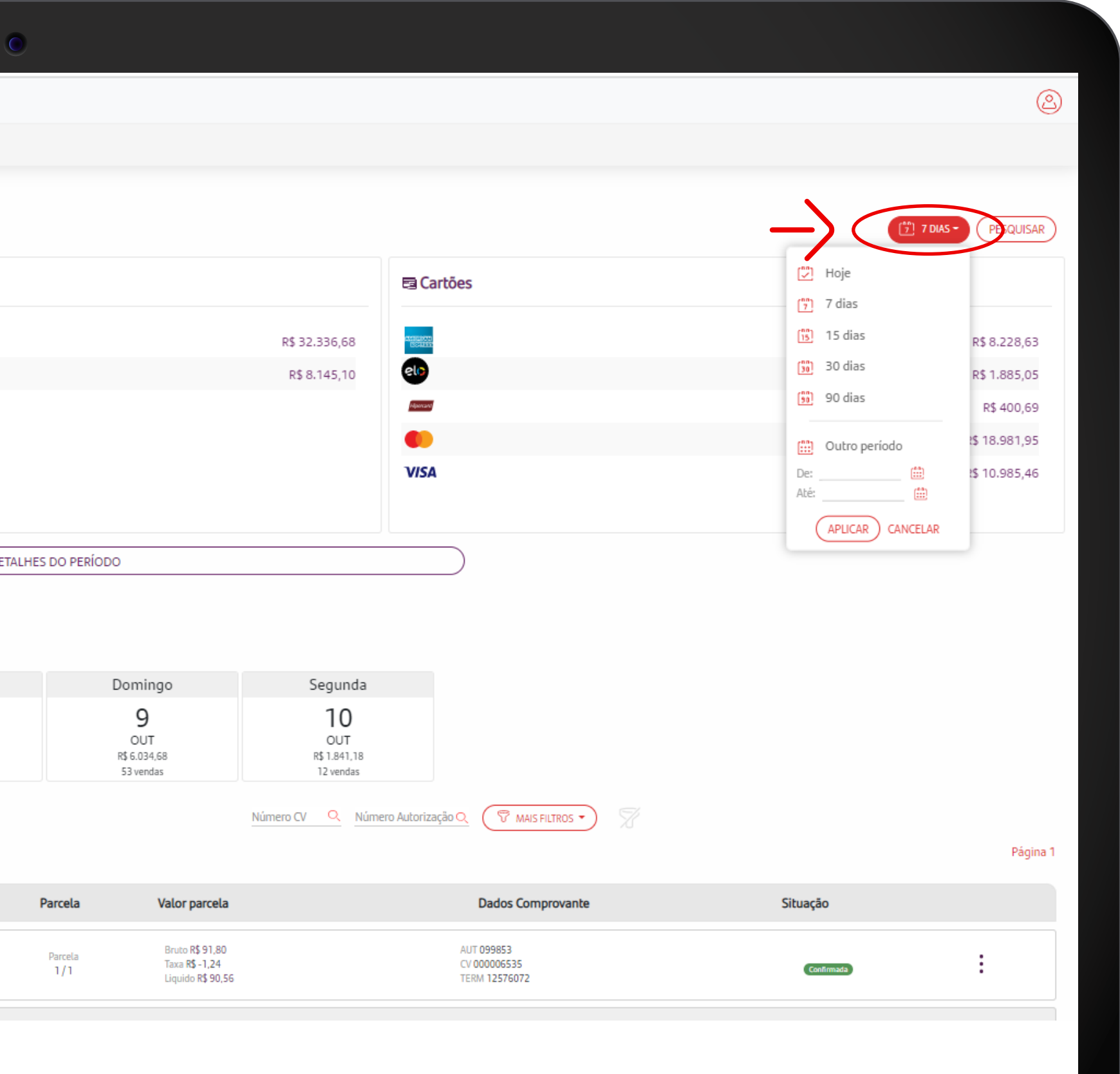

#### PORTAL MINHA CONTA - **Visão detalhada das Vendas com opção de filtros para busca**

#### **> Em "MAIS FILTROS", tem a opção de filtrar por item**

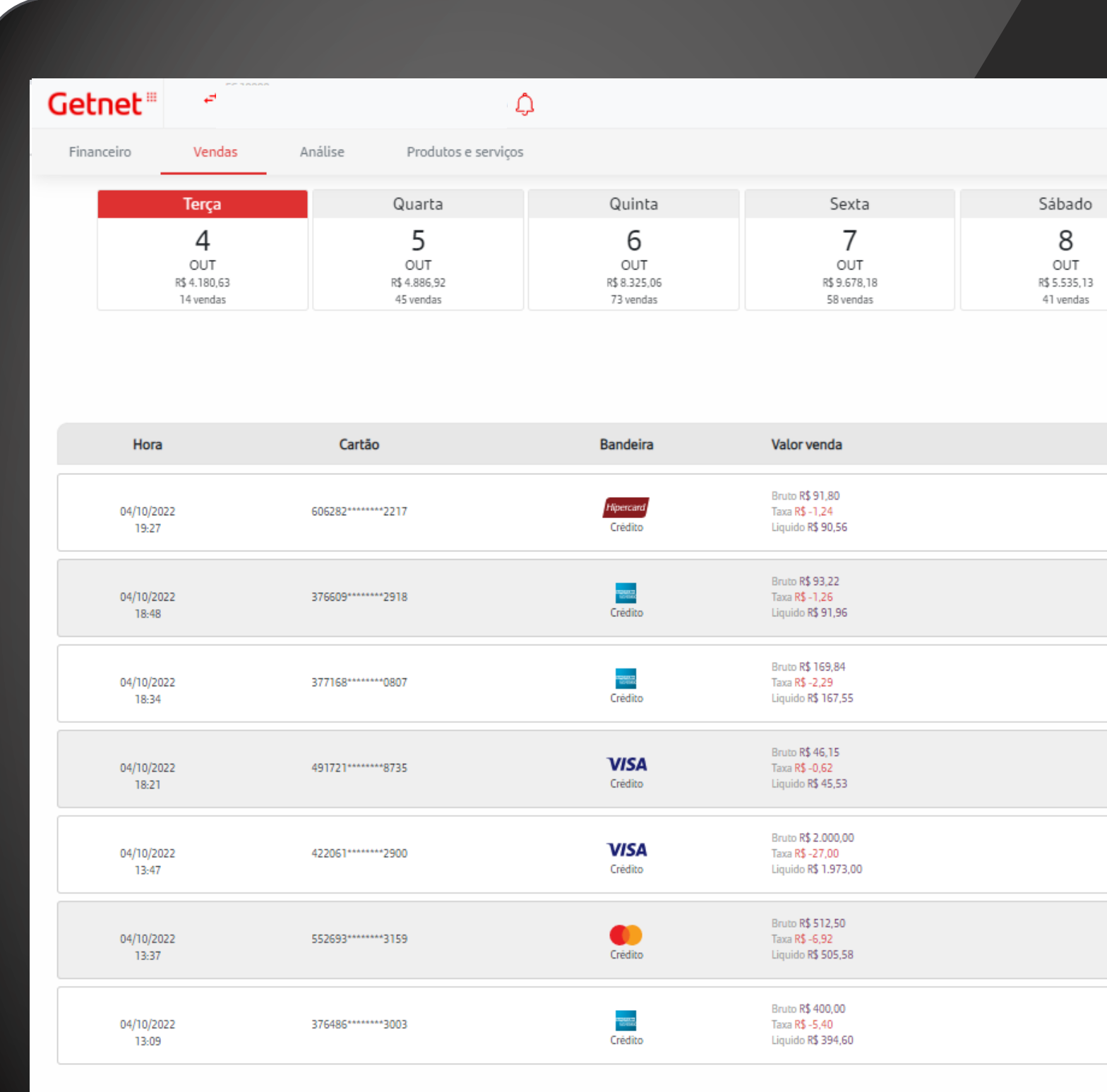

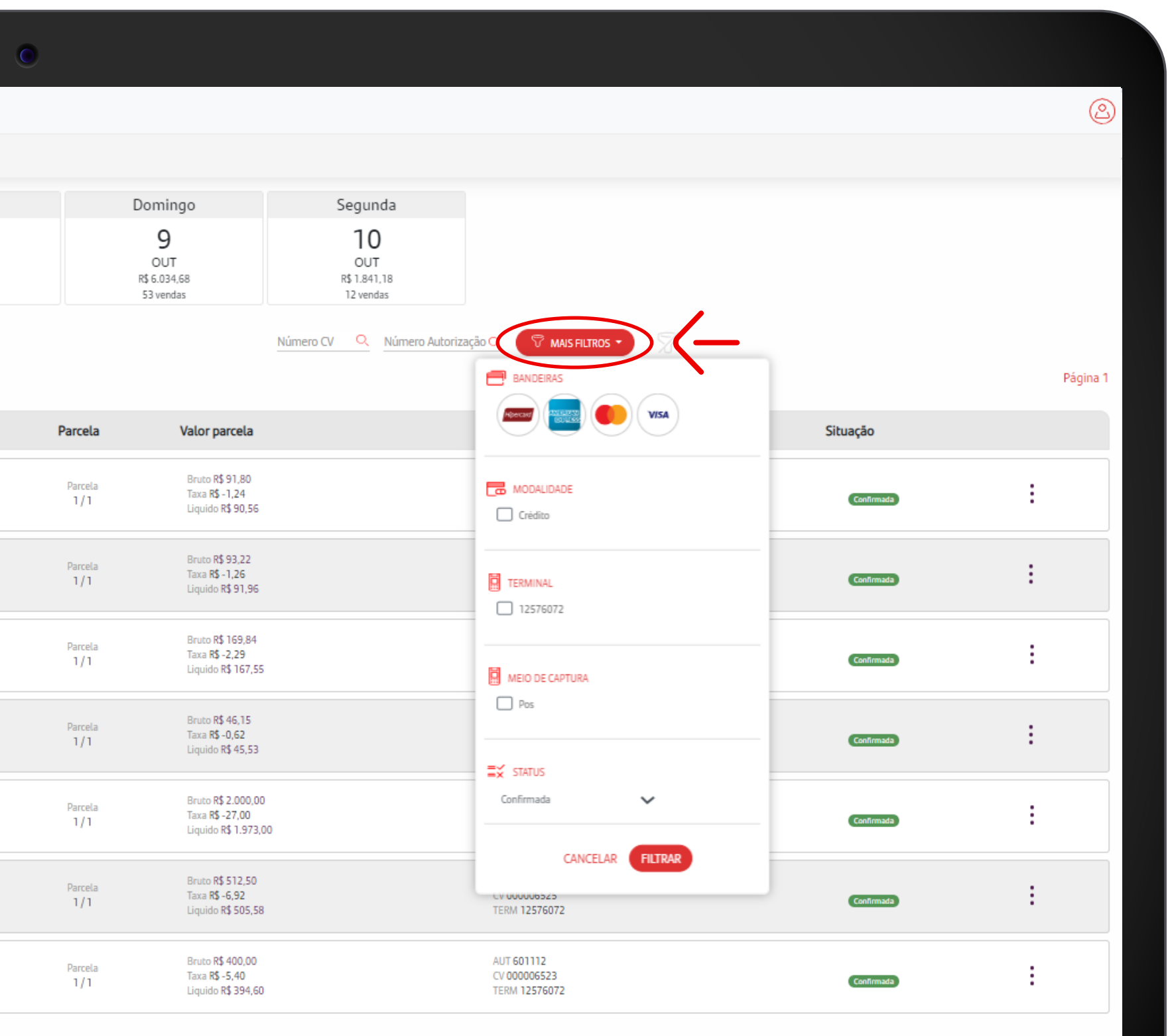

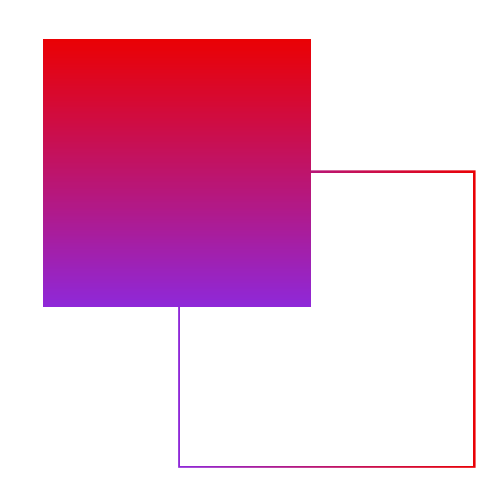

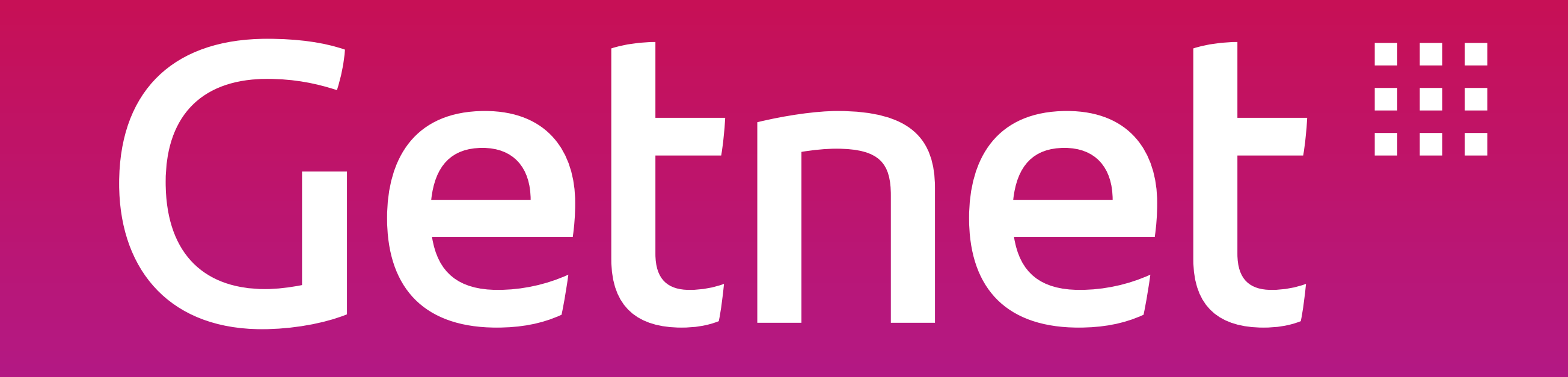